# 231S4LS

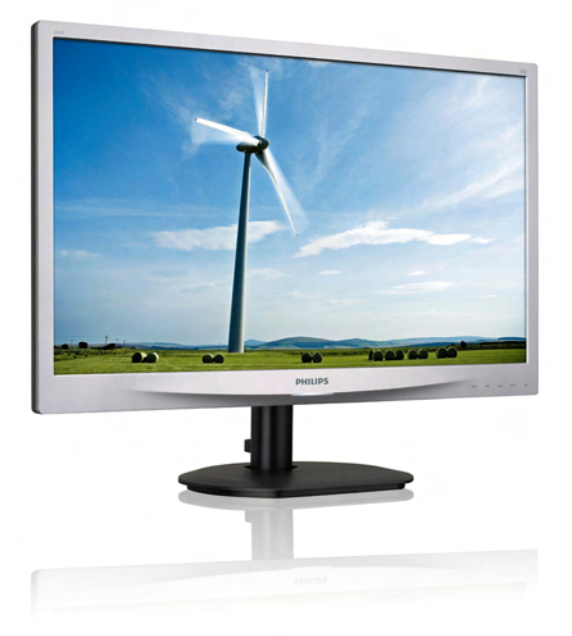

# www.philips.com/welcome

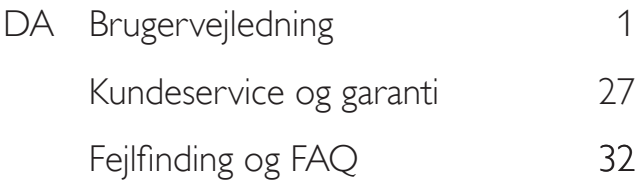

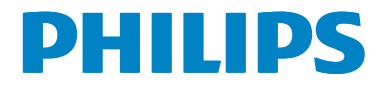

# Indholdsfortegnelse

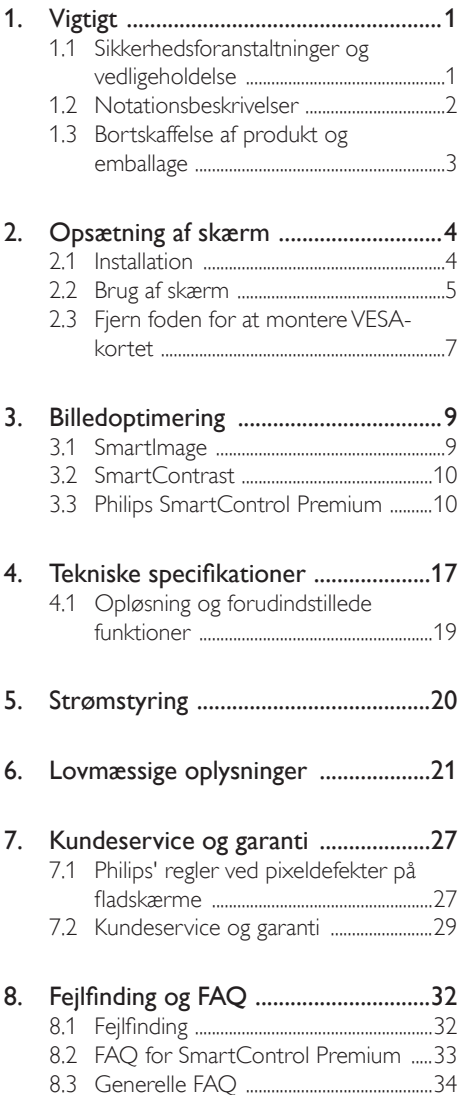

# Vigtigt

Denne elektroniske brugervejledning er beregnet til alle, der bruger Philips-skærmen. Tag den tid du behøver for at læse vejledningen, inden du bruger skærmen. Den indeholder vigtige oplysninger om bemærkninger angående brugen af din skærm.

Philips garanti dækker under forudsætning af, at produktet behandles korrekt og anvendes til det tilsigtede formål i overensstemmelse med dens brugervejledning, og ved forevisning af den originale faktura eller kvittering med angivelse af købsdatoen, forhandlerens navn samt model og produktionsnummer for produktet.

# 1.1 Sikkerhedsforanstaltninger og vedligeholdelse

## **Advarsler**

Anvendelse af betjeningselementer, justeringer eller fremgangsmåder, der ikke er beskrevet i denne dokumentation, kan resultere i elektrisk stød, elektriske ulykker og/eller mekaniske ulykker.

Læs og følg disse vejledninger, når du tilslutter og anvender din computerskærm:

#### Betjening:

- Hold skærmen væk fra direkte sollys, meget kraftige lyskilder såvel som andre varmekilder Længerevarende udsættelse for denne slags forhold kan medføre misfarvning og beskadigelse af skærmen.
- Fjern alt, der kan risikere at falde i ventilationsåbningerne eller forhindre korrekt afkøling af skærmens' elektronik.
- Bloker ikke ventilationsåbningerne på kabinettet.
- Under placering af skærmen skal du sikre dig, at det er let at komme til strømstikket og stikkontakten.
- Hvis der slukkes for skærmen ved at fjerne strømkablet eller jævnstrømsledningen, skal du vente 6 sekunder, før du sætter

strømkablet eller jævnstrømsledningen til igen for at opnå normal betjening.

- Brug altid et godkendt strømkabel, der er leveret af Philips. Hvis du mangler dit strømkabel, skal du kontakte dit lokale servicecenter. (Se Informationscenter for kundepleje)
- Udsæt ikke skærmen for kraftige vibrationer eller stød under anvendelse.
- Slå ikke på skærmen, og undgå at tabe den under brug eller transport.

#### Vedligeholdelse:

- Som en beskyttelse af skærmen skal du undgå at trykke kraftigt på LCD skærmen. Når du flytter din skærm, så tag fat om rammen for at løfte den. Løft ikke skærmen ved at sætte din hånd eller fingre på LCD skærmen.
- Tag stikket ud fra skærmen, hvis du ikke skal bruge den i en længere periode.
- Tag stikket ud at kontakten til skærmen, hvis du skal rengøre den med en let fugtet klud. Skærmen kan tørres af med en tør klud, når der er slukket for strømmen. Under alle omstændigheder, må der ikke bruges organiske opløsningsmidler til rengøring af din skærm.
- For at undgå risiko for elektrisk stød eller permanent beskadigelse af anlægget, må du ikke udsætte skærmen for støv, regn, vand eller miljøer med høj fugtighed.
- Hvis din skæm bliver våd, skal den tørres af med en tør klud så hurtigt som muligt.
- Hvis der kommer fremmed substans eller vand ind i skærmen, så sluk straks for strømmen og tag stikker ud. Fjern derefter den fremmede substans eller vandet, og send skærmen til servicecenteret.
- Skærmen må ikke bruges eller opbevares på steder, hvor den udsættes for varme, direkte sollys eller ekstrem kulde.
- For at opretholde den bedste ydelse af din skærm og for langvarig brug, bedes du bruge skærmen et sted, der er indenfor følgende temperatur- og fugtighedsområde.
- Temperatur: 0-40 °C 32-95 °F
- Fugtighed: 20-80 % RH
- VIGTIGT: Sørg altid for at aktivere en pauseskærm, der bevæger sig, når skærmen efterlades uden at blive anvendt. Du skal altid bruge en pauseskærm eller et andet program, der opdaterer skærmen regelmæssigt, hvis skærmen viser statisk materiale i længere perioder. Uafbrudt visning af stille eller statiske billeder over en længere periode kan forårsage, at billedet "fastbrænding" på skærmen, dvs. de såkaldte "efterbilleder" eller "spøgelsesbilleder" på din skærm. "Fastbrænding", "efterbilleder" eller "spøgelsesbilleder" er velkendte fænomener inden for LCD teknologien. I de fleste tilfælde vil "brandmærkerne" eller "efterbilledet" eller "spøgelsesbilledet" forsvinde gradvist, efter skærmen er blevet slukket.

#### **Advarsel**

Hvis der ikke bruges en pauseskærm eller et program, der opdaterer skærmen periodisk, kan der opstå alvorlige tilfælde af"fastbrænding" eller"efterbilledet" eller"spøgelsesbilledet", som ikke forsvinder, og som heller ikke kan repareres. Ovennævnte skader er ikke dækket af garantien.

#### Service

- Kabinettet må kun åbnes af kvalificeret servicepersonale.
- Hvis der er behov for et dokument til reparation eller integration, så kontakt dit lokale servicecenter. (Se kapitlet om "Kundeinformationscenter")
- For oplysninger om transport, se "Tekniske specifikationer".
- Efterlad ikke din skærm i en bil/bagagerum under direkte sollys.

## **B** Bemærk

Kontakt en servicetekniker, hvis skærmen ikke fungerer korrekt, eller hvis du er usikker på, hvad du skal gøre, når betjeningsinstruktionerne, der er givet i denne manual, er fulgt.

# 1.2 Notationsbeskrivelser

Følgende underafsnit beskriver de notationsmæssige konventioner, der benyttes i dette dokument.

#### Bemærkninger, forholdssregler og advarsler

I hele denne vejledning kan tekstafsnit være ledsaget af et ikon, og stå med fed eller kursiv skrift. Disse afsnit indeholder bemærkninger og punkter, hvor der skal udvises forsigtighed, eller advarsler. De anvendes som følger:

# **B**emærk

Dette ikon angiver vigtige oplysninger og tips, hvormed du kan gøre bedre brug af computersystemet.

## **A** Forsigtig

Dette ikon angiver oplysninger om, hvordan du undgår risiko for skader på hardwaren eller tab af data.

## **Advarsel**

Dette ikon angiver risiko for personskader, og hvordan dette undgås.

Visse advarsler kan optræde i andre formater og er eventuelt ikke ledsaget af et ikon. I sådanne tilfælde er den givne udformning af advarslen lovmæssigt obligatorisk.

# 1.3 Bortskaffelse af produkt og emballage

Elskrot WEEE (Waste Electrical and Electronic Equipment)

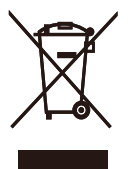

This marking on the product or on its packaging illustrates that, under European Directive 2002/96/EC governing used electrical and electronic appliances, this product may not be disposed of with normal household waste.You are responsible for disposal of this equipment through a designated waste electrical and electronic equipment collection. To determine the locations for dropping off such waste electrical and electronic, contact your local government office, the waste disposal organization that serves your household or the store at which you purchased the product.

Your new monitor contains materials that can be recycled and reused. Specialized companies can recycle your product to increase the amount of reusable materials and to minimize the amount to be disposed of.

All redundant packing material has been omitted. We have done our utmost to make the packaging easily separable into mono materials.

Please find out about the local regulations on how to dispose of your old monitor and packing from your sales representative.

#### Recycling Information for Customers

Your display is manufactured with high quality materials and components which can be recycled and reused.

To learn more about our recycling program please visit www.philips.com/about/sustainability/ recycling.

# 2. Opsætning af skærm

# 2.1 Installation

#### 1 Emballagens indhold

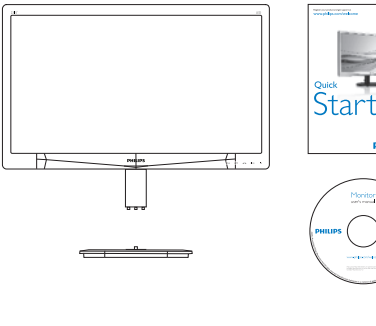

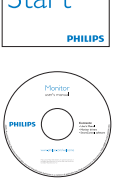

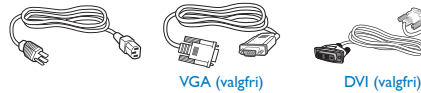

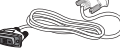

#### 2 Fjernelse af foden

1. Læg skærmen på en blød overflade, med forsiden nedad. Undgå, at ridse eller beskadige skærmen.

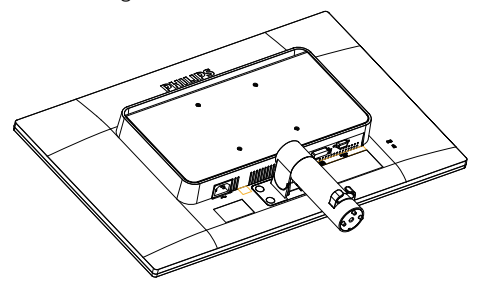

- 2. Hold foden med begge hænder.
	- (1) Sæt foden forsigtig på støtten således, at de tre stifter ligger i positionshullerne.
	- (2) Brug dine fingre til at fastspænde skruen under foden, og sørg for at foden er ordentlig fastspændt på søjlen.

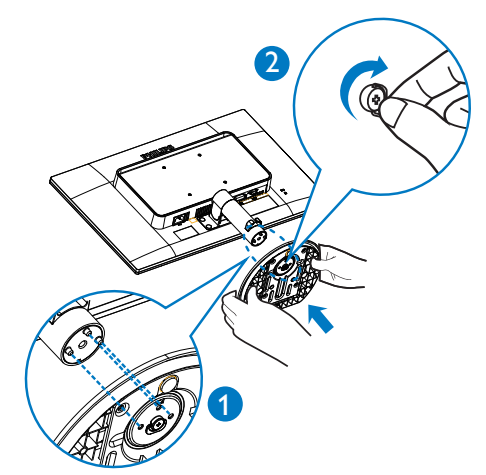

#### **3** Tilslutning til PC

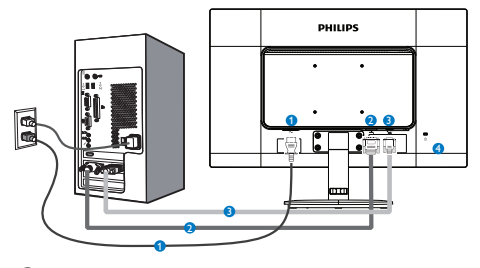

- **1** AC strømindgang
- **2** DVI indgang
- **3** VGA-indgang
- **4** Kensington anti-tyverisikring

#### Tilslutning til pc

- 1. Tilslut ledningen ordentligt pa bagsiden af skærmen.
- 2. Sluk for computeren og tag netledningen ud af stikket.
- 3. Slut skærmens signalkabel til videostikket bag på computeren.
- 4. Sæt computerens og skærmens netledninger til et stik i nærheden.
- 5. Tænd for computeren og skærmen. Hvis skærmen viser et billede, er installationen gennemført.

# 2.2 Brug af skærm

#### **1** Beskrivelse af betjeningsknapperne

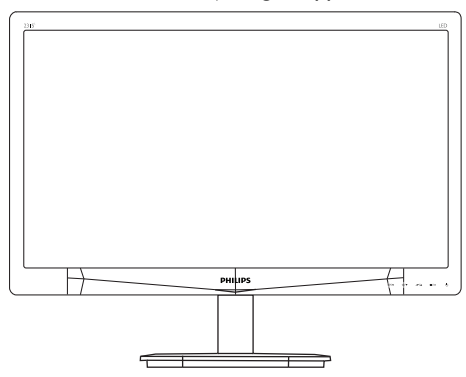

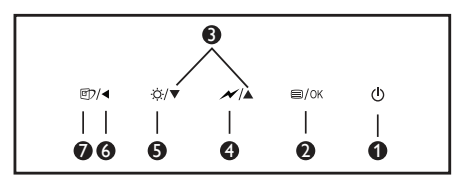

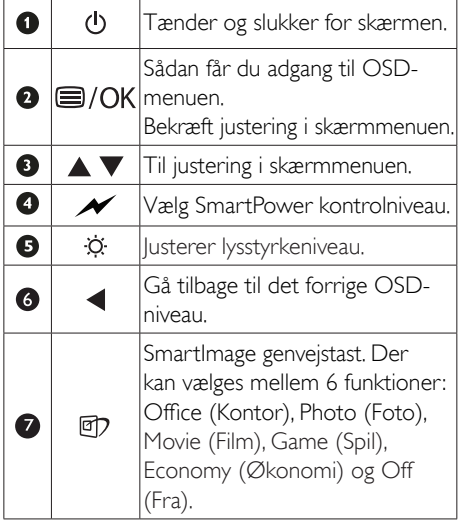

#### 2 Beskrivelse af OSD-visningen

#### Hvad er OSD (On-Screen Display)?

Visning på skærmen [On-Screen Display (OSD)] er en funktion på alle Philips LCD skærme. Den sætter en slutbruger i stand til at justere skærmindstillingerne, eller vælge skærmens funktioner direkte via et instruktionsvindue på skærmen. Et brugervenligt skærmvisningsinterface vises som nedenfor:

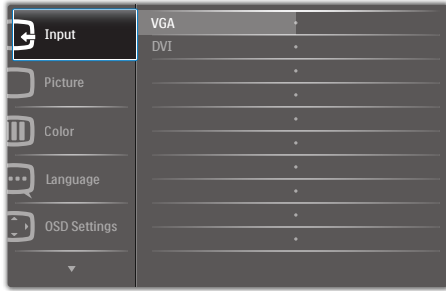

#### Grundlæggende og enkle anvisninger til kontrolknapperne

I skærmmenuen ovenfor, kan du bruge ▼ knapperne foran på skærmen til at flytte markøren med, og tryk på OK knappen, til at bekræfte dit valg eller ændring.

#### OSD-menuen

Nedenstående er en generel oversigt over strukturen i OSD-displayet. Du kan anvende den som opslag, når du senere skal orientere dig i de forskellige justeringer.

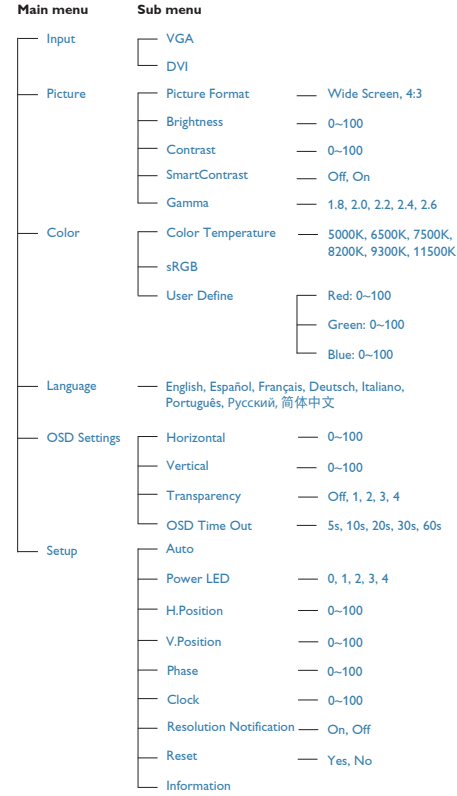

#### **3** Meddelelse om opløsning

Denne skærm er fremstillet til optimal ydelse på dens native opløsning, som er 1920 x 1080 @ 60 Hz. Når skærmen bruger en anden opløsning, ses følgende advarsel på skærmen: Use 1920  $\times$  1080 @ 60 Hz for best results. (Brug 1920  $\times$ 1080 @ 60 Hz for at opnå det bedste resultat.)

Advarslen vedrørende den naturlige opløsning kan deaktiveres under Installation i OSD (skærmmenuen).

**4** Fysisk funktion

#### Vip

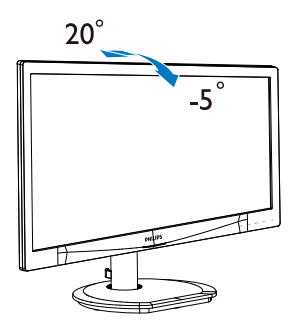

# 2.3 Fjern foden for at montere VESAkortet

Inden du begynder at adskille skærmens fod, skal du følge vejledningerne nedenfor for at undgå mulig beskadigelse eller personskade.

1. Læg skærmen på en blød overflade, med forsiden nedad. Undgå, at ridse eller beskadige skærmen.

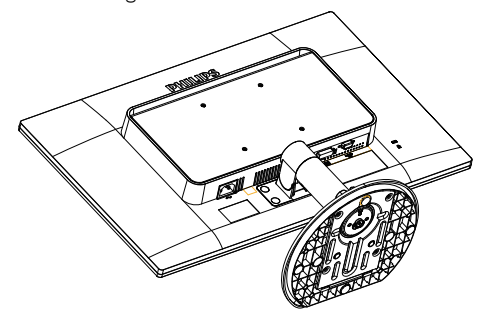

2. Brug en fladhovedet skruetrækker til at fjerne de fire skruekapsler fra bagsiden af skærmen.

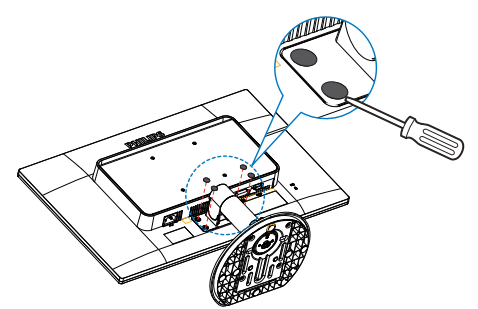

3. Fjern skruerne fra bagsiden af skærmen.

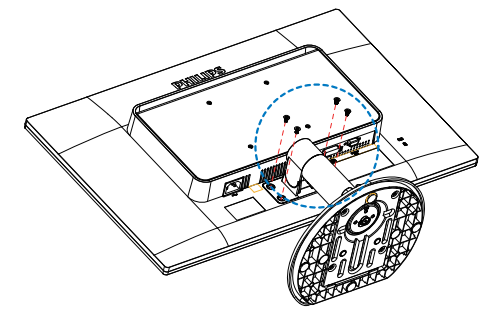

4. Fjern foden.

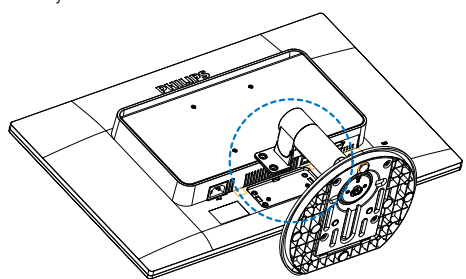

#### Bemærk

Denne skærm accepterer et 100 x 100 mm VESA-kompatibelt monteringsinterface.

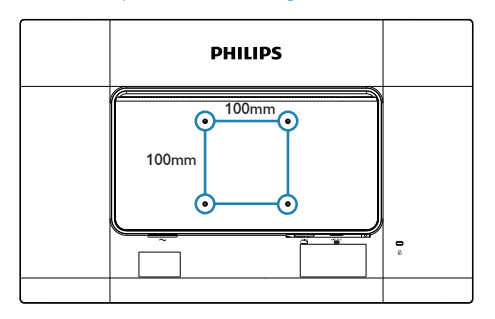

# 3. Billedoptimering

# 3.1 SmartImage

### Hvad er dette?

SmartImage er forudindstillede indstillinger, der optimerer skærmen i henhold til indholdet, og som indstiller den dynamiske lysstyrke, kontrast, farve og skarphed i realtid. Uanset om du arbejder med tekstprogrammer, ser billeder eller ser video, så giver Philips SmartImage den optimale skærmydelse.

#### 2 Hvorfor behøver jeg det?

Du ønsker en skærm, som giver det bedste billede for alle typer indhold. For at øge skærmoplevelsen, indstiller SmartImage-softwaret dynamisk lysstyrke, kontrast, farve og skarphed i realtid.

### **B** Hvordan virker det?

SmartImage er en eksklusiv, førende Philipsteknologi, som analyserer indholdet på skærmen. Ud fra det valgte scenarie forbedrer SmartImage dynamiske billeders og videoers kontrast, farvemæthed og skarphed for at forbedre det viste billede - alt i realtid og blot med et tryk på en knap.

#### **4** Hvordan aktiveres SmartImage?

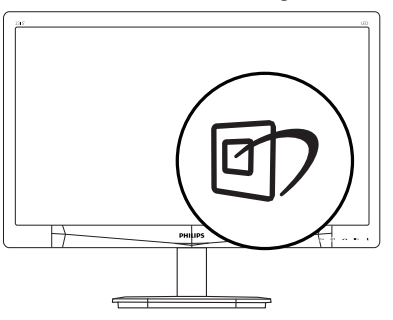

- 1. Tryk på  $\overline{\mathbb{C}}$  for at starte SmartImage på skærmen.
- 2. Fortsæt med at trykke på  $\mathbb{Z}$  for at skifte mellem Office (Kontor), Photo (Billede),

Movie (Film), Game (Spil), Economy (Strømbesparende) og Off (Fra).

- 3. SmartImage ses på skærmen i fem sekunder, men du kan også trykke på "OK" for at bekræfte.
- 4. Når SmartImage er aktiveret, deaktiveres sRGB systemet automatisk. For at bruge sRGB skal du deaktivere SmartImage med DF foran på skærmen.

Udover at bruge  $\text{F}$  til at rulle ned med, kan du også trykke på  $\blacktriangledown$  for at vælge og derefter trykke på OK for at bekræfte valget og derefter igen lukke SmartImage OSD.

Der kan vælges mellem 6 funktioner: Office (Kontor), Photo (Foto), Movie (Film), Game (Spil), Economy (Økonomi) og Off (Fra).

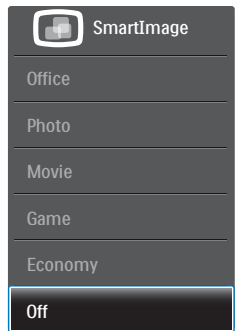

- Office (Kontor): Forbedrer teksten og dæmper lysstyrken for, at øge læsbarheden og nedsætte anstrengelsen af øjnene. Denne funktion øger læsbarheden og produktiviteten, når der arbejdes med regneark, PDF filer, skannede ar tikler og andre generelle kontorprogrammer.
- Photo (Billede): Denne funktion kombinerer farvemætheden, den dynamiske kontrast og skarphed for at vise billeder og lignende klart og i levende farver - alt uden synlige fejl på det skannet billede og blegnede farver.
- Movie (Film): Viser hver detalje i videoernes mørkere områder med øget luminans, dyb farvemæthed, dynamisk kontrast og ekstra skarphed, og uden farveudvaskning i de lysere områder hvilket

giver dynamiske, naturlige værdier med henblik på den ultimative videovisning

- Game (Spil): Aktivér overdrive-kredsløbet for at få den bedste reaktionstid, reducere skæve kanter på genstande, der bevæger sig hur tigt på skærmen, forbedre kontrastforholdet mellem lyse og mørke områder. Denne funktion giver brugeren den bedste spilleoplevelse.
- Economy (Økonomi): Med denne funktion indstilles lysstyrken og kontrasten, ligesom baggrundslyset finjusteres for at opnå det rette billede til hverdagens kontorprogrammer. Med nedsat strømforbrug.
- Off (Fra): Ingen optimering med Smartbillede

## 3.2 SmartContrast

#### **H** Hvad er dette?

Unik teknologi, der dynamisk analyserer det viste indhold, og automatisk optimerer skærmens kontrastforhold til maksimal visuel klarhed. Den øger baggrundsbelysningen og giver et klarere, friskere og lysere billede eller dæmper baggrundsbelysningen med henblik på en tydelig visning af billeder på en mørk baggrund.

#### 2 Hvorfor behøver jeg det?

Du ønsker den allerbedste visuelle klarhed og visning på enhvert indhold. SmartContrast, styrer den dynamiske kontrast og indstiller baggrundslyset, så det giver klare, friske og lyse spil- og videobilleder, samt viser en tydelig, læsbar tekst ved kontorarbejde.Ved at nedsætte skærmens strømforbrug, sparer du energiomkostninger og forlænger skærmens levetid.

#### **3** Hvordan virker det?

Når du aktiverer SmartContrast, analyseres det viste indhold i realtid, og farver og baggrundslysets intensitet indstilles. Denne funktion forbedrer den dynamiske kontrast og giver således en bedre underholdningsoplevelse, når du ser videoer eller spiller spil.

# 3.3 Philips SmartControl Premium

Det nye SmartControl Premium-software fra Phillips giver dig mulighed for at kontrollere skærmen via et nemt, grafisk interface. Komplicerede justeringer hører fortiden til. Dette brugervenlige software guider dig gennem finindstilling af opløsning, kalibrering af farve, justering af clockning/fase, RGB-hvidpunkt osv.

Dette iøjefaldende, ikon-baseret software er udstyret med den seneste teknologi i algoritmer for hurtig behandling og reaktion, og er tilmed Windows 7 kompatibel, og klar til at forbedre din oplevelse med Philips-skærme!

#### **1** Installation

- Følg instruktionen og fuldfør installationen.
- Du kan starte, når installationen er fuldført.
- Hvis du vil begynde senere, kan du klikke på genvejen på skrivebordet eller på værktøjslinjen.

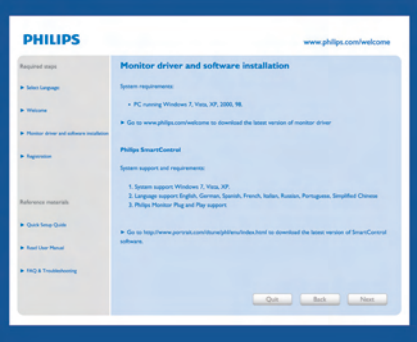

#### **Opstartsguide**

- **Efter installation af SmartControl Premium** starter guiden automatisk, når du åbner programmet første gang.
- Guiden leder dig trin for trin gennem indstillingen af skærmen.
- Du kan også gå til Plug-in menuen, for at starte guiden på et senere tidspunkt.

I Standard-vinduet kan du indstille flere funktioner uden brug af guiden.

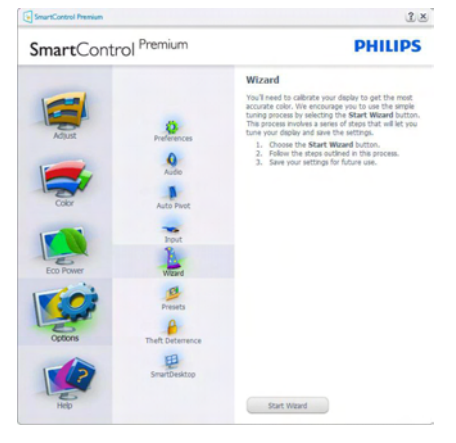

#### 2 Start med Standard-vinduet

#### Adjust menu (Indstillingsmenu)

- Med "Adjust" (Indstillingsmenuen) kan du indstille Brightness (Lysstyrken), Contrast (Kontrast), og Resolution (Opløsning).
- • Udfør indstillingen ved at følge instruktionerne.
- Installationen kan annulleres med Cancel (Annuller).

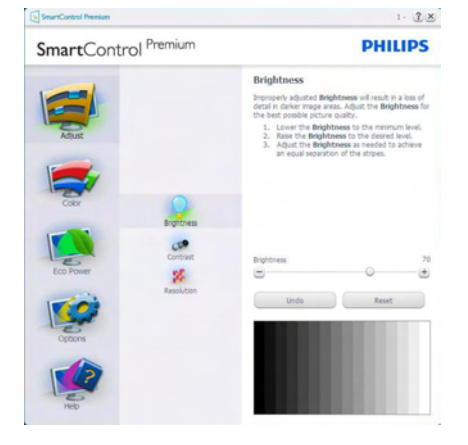

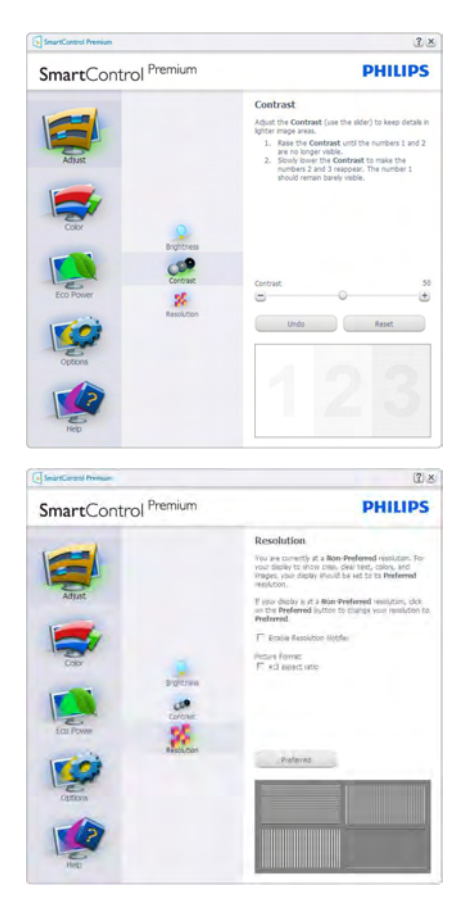

#### Color menu (Farvemenu)

- Med Color (Farvemenuen) kan du indstille RGB, Black Level (Sortniveau), White Point (Hvidpunkt), Display Gamma (Skærmgamma), Calibration (Kalibrering), SmartImage og SmartKolor.
- • Udfør indstillingen ved at følge instruktionerne.
- Se nedenstående oversigt med undermenupunkter baseret på din indtastning.
- Eksempel på Color Calibration (farvekalibrering).

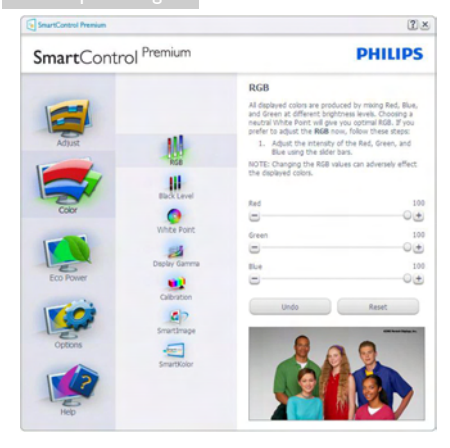

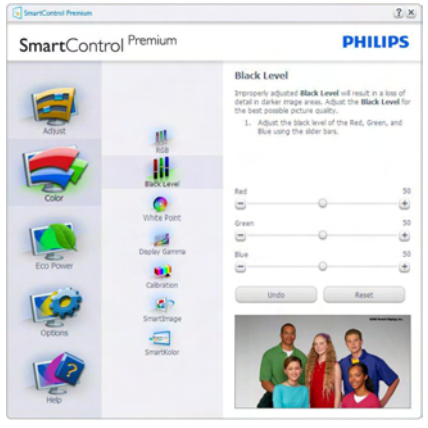

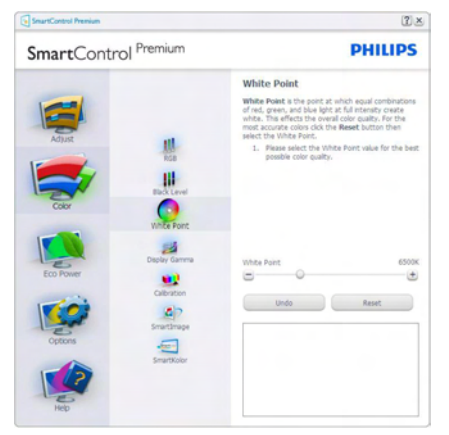

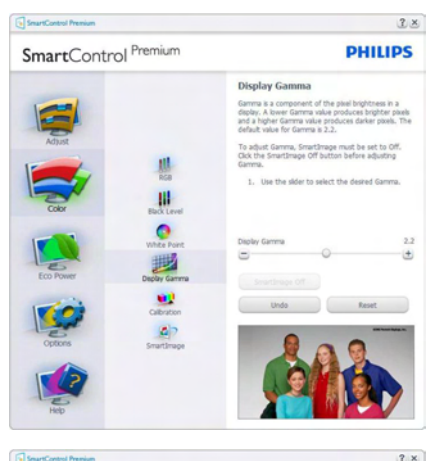

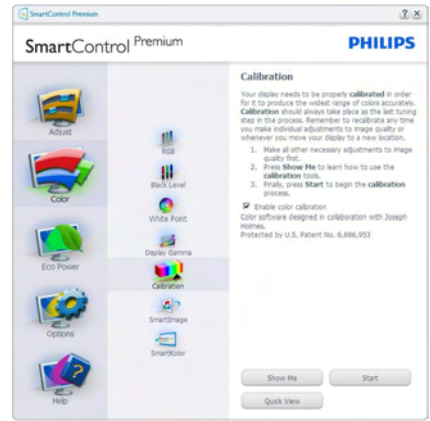

- 1. "Show Me" (Vis Mig) starter vejledningen til farvekalibrering.
- 2. "Start" starter en 6-trins farvekalibreringssekvens.
- 3. "Quick View" (Hur tigvisning) indlæser før/ efter-billederne.
- 4. For at vende tilbage til "Color" (Farve) vinduet, skal du klikke på "Cancel" (Annuller).
- 5. Enable color calibration (Aktiver farvekalibrering) - der som standard er aktiveret. Hvis markeringen er fjernet, kan du ikke udføre en farvekalibrering, ligesom start- og quick-visning knapperne er gråtonede.
- 6. Der skal være patentoplysninger på kalibreringsskærmen.

#### Første Color Calibration (Farvekalibrering) skærm

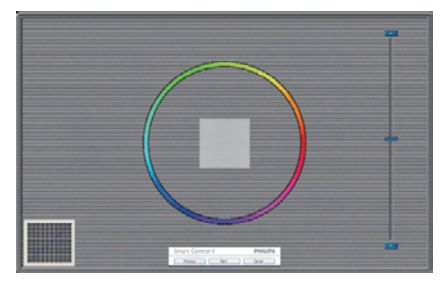

- "Previous" (Foregående) knappen er deaktiveret, indtil du går videre til den anden farveskærm.
- "Next" (Næste) går til efterfølgende mål (seks mål).
- Til sidst gå til File (Fil)  $>$  Presets (Forvalg) vinduet.
- "Cancel" (Annuller) lukker UI og vender tilbage til "plug in" siden.

#### SmartImage

Giver brugeren mulighed for at ændre indstillingerne, så der opnås en bedre skærmindstilling baseret på indholdet.

Når der indstilles på "Entertainment" (Underholdning), aktiveres SmartContrast og SmartResponse.

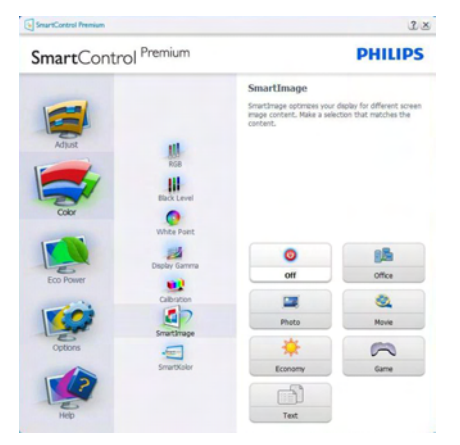

#### Eco Power menu (Strømbesparingsmenuen)

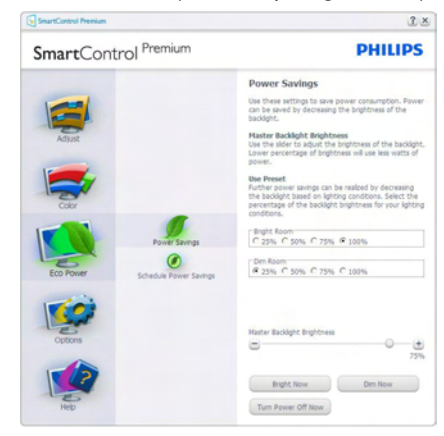

## Options menu (Indstillinger)

#### "Options (Funktioner) > Preferences"

(Indstillinger) - er kun aktiv, når Preferences (Indstillinger) er valgt i Options (Funktionerrullemenuen). På en ikke-understøttet skærm med DDC/Ci er kun "Help" (Hjælp) og "Options" (Funktioner) til rådighed.

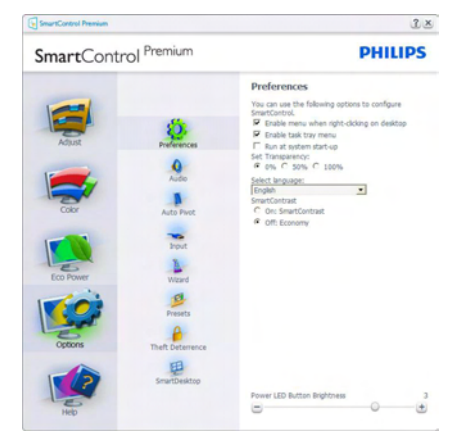

- Viser nuværende, foretrukne indstillinger.
- Funktionen aktiveres ved at afmærke feltet. Afmærkningsfeltet er en flip-flop.
- "Enable Context" (Aktiver Indhold) menuen er som standard afmærket (Til) på skrivebordet. Menuen Enable Context (Aktivér kontekst) viser valgmulighederne i Smar tControl Premium på Select Preset (Vælg Forvalg) og Tune Display (Indstil

Display) i genvejmenuen ved at højreklikke på skrivebordet. Deaktiveret fjerner SmartControl Premium fra genvejsmenuen.

- "Enable Task Tray" (Aktiver Jobbakke) menuen er som standard afmærket (Til) på skrivebordet. Menuen Enable Context (Aktiver Indhold) gør, at systembakkens ikon til SmartControl Premium vises. Et højreklik på jobbakke-ikonen viser menufunktionerne for "Help" (Hjælp) og "Technical Support" (Teknisk Support). Check for Update (Tjek efter opdateringer), About (Om) og Exit (Afslut). Når Aktiver Jobbakke menuen er deaktiveret, viser jobbakke-ikonen kun Exit (Afslut).
- "Run at Startup" (Kør ved opstart) er som standard afmærket (Til). Når den er deaktiveret, starter SmartControl Premium ikke ved opstart og ikonet vises ikke i systembakken. SmartControl Premium kan kun startes fra genvejen på skrivebordet eller fra programfilen. Intet forvalg, som er indstillet til at køre ved opstart, indlæses når denne boks ikke er afmærket (er deaktiveret).
- Aktivér gennemsigtighedstilstand (Windows 7,Vista, XP). Standard er 0% uigennemsigtighed.

"Options (Funktioner) > Audio" (Lyd) - er kun aktiv, når "Volume" (Lydstyrke) er valgt i "Options" (Funktioner) rullemenuen.

På en ikke-understøttet skærm med DDC/Ci er kun "Help" (Hjælp) og "Options" (Funktioner) til rådighed.

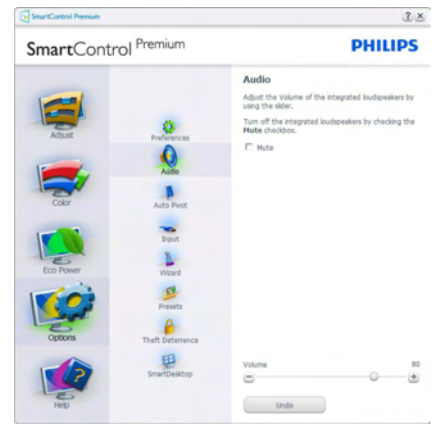

#### Option (Indstillinger)>Auto Pivot (Drej autom.).

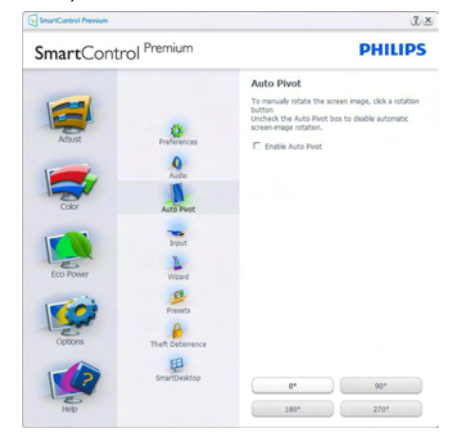

#### "Options (Funktioner) > Input" (Indgang)

- er kun aktiv, når "Input" (Indgang) er valgt i "Options" ("Funktioner") rullemenuen. På en ikke-understøttet skærm med DDC/Ci er kun "Help" (Hjælp) og "Options" (Funktioner) til rådighed. Alle andre faneblade i SmartControl Premium er ikke til rådighed.

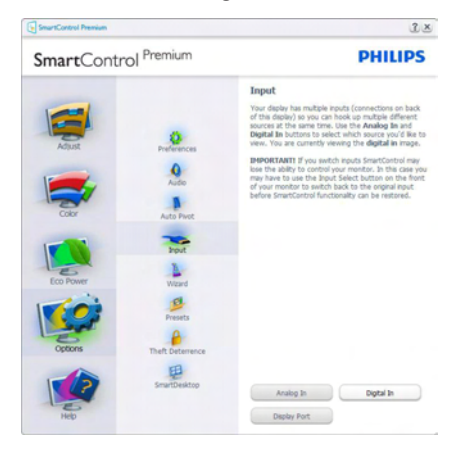

- Vis "Source" (Kilde) instruktionsvinduet og nuværende indgangskildeindstillinger.
- På enkeltindgangsskærme ses dette vindue ikke.

Options (Indstillinger) > Theft Deterrence (Anti-tyveri) -Theft Deterrence (Anti-tyveri) vinduet er kun aktiv, nårTheft Deterence (Antityveri) funktionen er valgt i Plug-in.

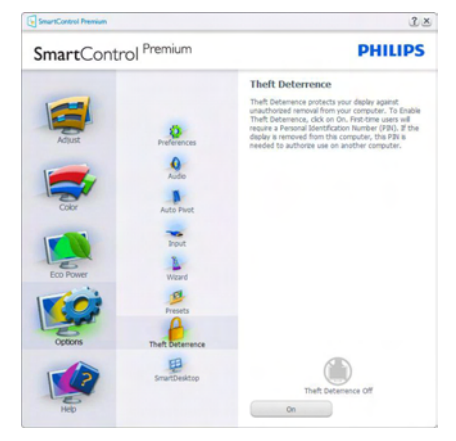

For at aktivere Theft Deterence (Anti-tyveri), skal du klikke på On (Til-knappen), hvorefter følgende skærm vises:

- Der kan kun indtastes en PIN-kode på fire til ni cifre.
- Når PIN-koden er indtastet, leder "Accept" ("Accept") knappen brugeren til pop-op dialogboksen på følgende side.
- Minimum antal minutter er fem. Pilen står som standard på 5.
- Kræver ikke, at skærmen forbindes til en anden vært for at gå i Theft Deterrence (Anti-tyveri) funktionen.

Når der er oprettet en PIN-kode, indikerer "Theft Deterrence" (Anti-tyveri) vinduet, at "Theft Deterrence Enabled" ("Anti-tyver Aktiveret") er aktiveret, hvorefter en PIN Options (PIN-kode funktionsknap) kan ses:

- "Theft Deterrence Enabled" ("Anti-tyver Aktiveret") kan ses.
- Disable Theft Deterrence (Deaktiver Antityveri) funktionen åbner i et vindue på næste side.
- PIN Options (PIN-kode funktionsknappen) virker kun, når brugeren har oprettet en PIN-kode. Knappen åbnes i et sikkert PINkode websted.

### Help (Hjælp) menu

"Help (Hjælp) > User Manual"

(Brugervejledning) - er kun aktiv, når "User Manual" (Brugervejledning) er valgt i "Help" (Hjælp) rullemenuen. På en ikke-understøttet skærm med DDC/Ci er kun "Help" (Hjælp) og "Options" (Funktioner) til rådighed.

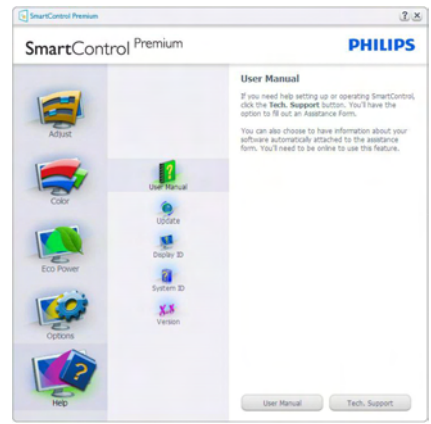

"Help (Hjælp) > Version" (Version) - er kun aktiv, når "Version" (Version) er valgt i "Help" (Hjælp) rullemenuen. På en ikke-understøttet skærm med DDC/Ci er kun "Help" (Hjælp) og "Options" (Funktioner) til rådighed.

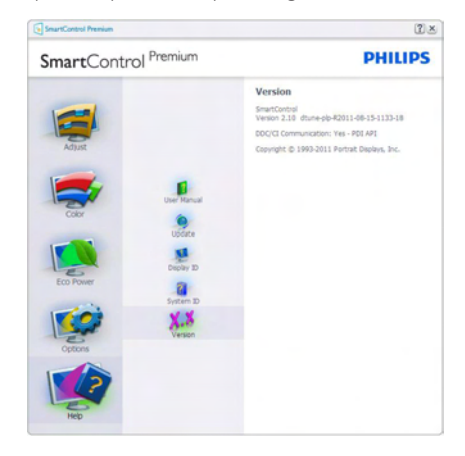

#### Context Sensitive (Indholdssensitiv) menu

"Context Sensitive" (Indholdssensitiv) menuen er som standard aktiveret. Hvis "Enable Context" (Aktiver Indholdssensitiv) menuen er afmærket i "Options (Funktioner) > Preferences (Indstillinger)" vinduet, ses menuen.

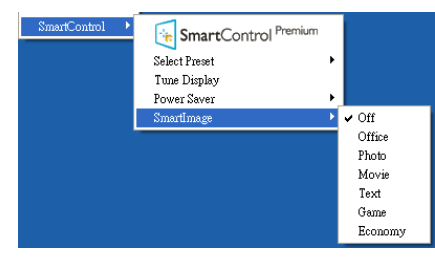

Context (Indhold) menu har fire punkter

- SmartControl Premium når valgt, ses "About" (Om) skærmen.
- Select Preset (Vælg Forvalgt) herefter vises en hierakisk menu med gemte forvalg, der straks kan bruges. En afkrydsning viser det nuværende valgte forvalg. "Factory Preset" (Fabriksindstillinger) kan også hentes i rullemenuen.
- Tune Display (Indstil Skærm) åbner kontrolpanelet til SmartControl Premium.
- SmartImage kontroller de aktuelle indstillinger: Off (Fra), Office (Kontor), Photo (Foto), Movie (Film), Game (Spil), Economy (Økonomi).

#### Jobbakke menu aktiveret

Menuen i systembakken kan ses ved at højreklikke på SmartControl Premiumikonet i systembakken. Et venstreklik starter programmet.

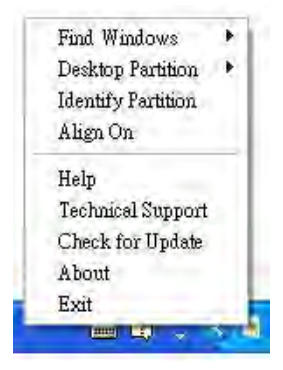

Jobbakken har fem punkter:

- Help (Hjælp) adgang til brugervejledningsfilen: Åbner Brugervejledningen med standard browservinduet.
- Technical Support (Teknisk Support) -Viser siden med teknisk support.
- Check for Update (Tiek for opdateringer) - Leder brugeren til PDI Landing og tjekker brugerens version i forhold til den nyeste version.
- About (Om) Viser detaljerede referenceoplysninger: Produktversion, udgivelsesinformation og produktnavn.
- Exit (Afslut) Luk SmartControl Premium. Hvis du vil køre SmartControl Premium igen, skal du enten vælge SmartControl Premium i Program (programmenuen), dobbeltklikke på skrivebordet eller genstarte systemet.

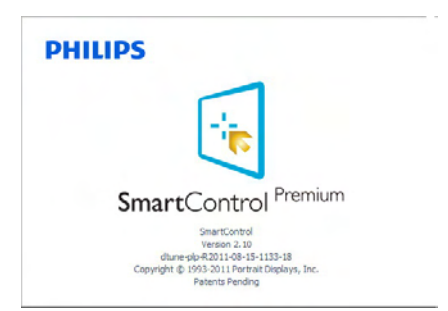

#### Jobbakke menu deaktiveret

Når Jobbakke er deaktiveret i indstillingermappen, er kun "Exit" (Afsult) valgmuligheden til rådighed. Hvis du helt vil fjerne SmartControl Premium fra systembakken, skal du deaktivere "Run at Startup" (Kør ved opstart) i "Options (Muligheder) > Preferences (Indstillinger)".

#### **B** Bemærk

Alle billederne i dette afsnit er kun til referenece. SmartControl-softwareversionen kan ændres uden varsel. Kontroller venligst den officielle portræt-hjemmesiden www.portrait. com/dtune/phl/enu/index, for at downloade den seneste version af SmartControl softwaret.

# 4. Tekniske specifikationer

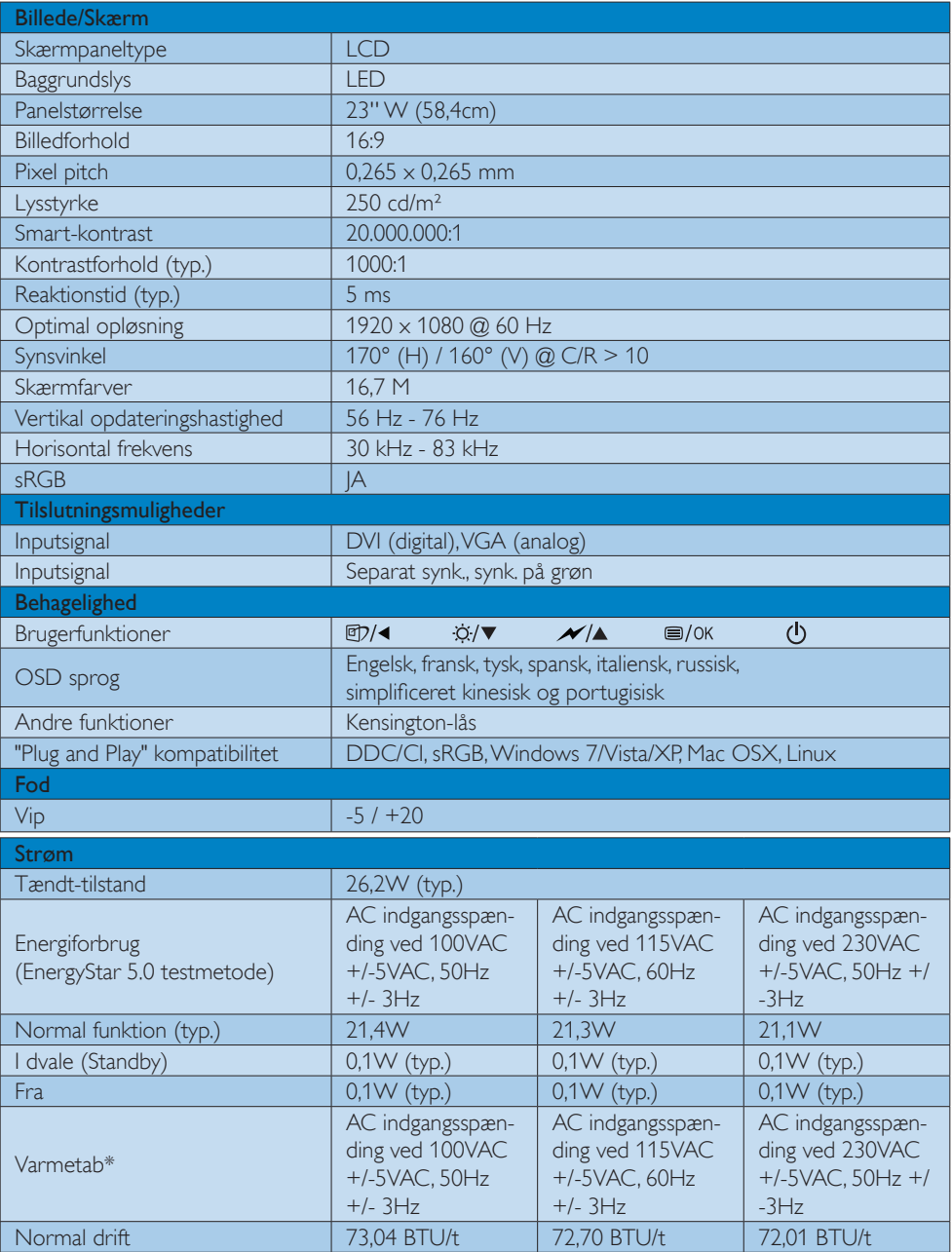

4. Tekniske specifikationer

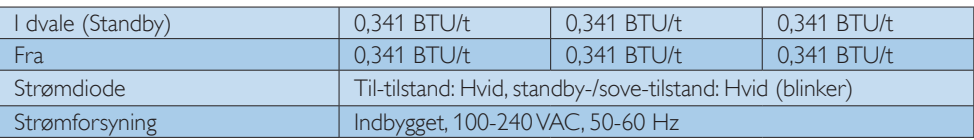

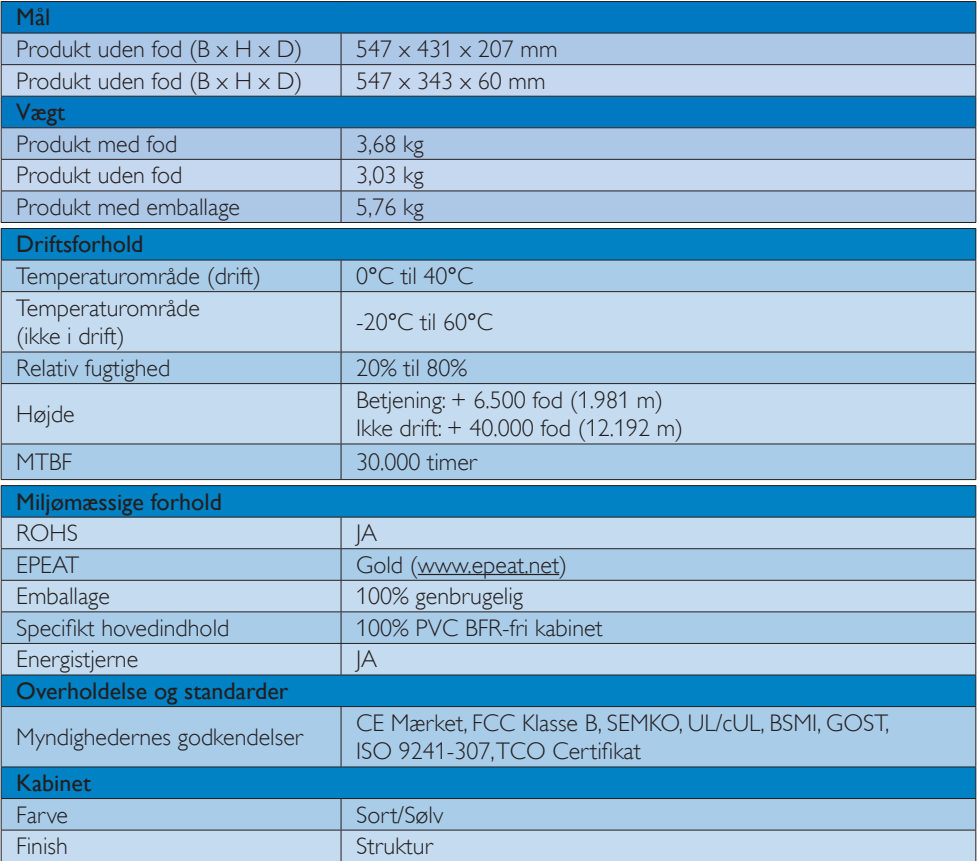

#### Bemærk

- 1. EPEAT Gold og Silver er kun gyldig, der hvor Philips registrere produktet. Besøg venligst www.epeat. net for registreringsstatus i dit land.
- 2. Disse data kan ændres uden varsel. Gå til www.philips.com/support for at hente den seneste version af brochuren.

# 4.1 Opløsning og forudindstillede funktioner

### Maksimal opløsning

 $1920 \times 1080$  @ 60 Hz (analogt indgang) 1920 x 1080 @ 60 Hz (digital indgang)

## 2 Anbefalet opløsning

 $1920 \times 1080$  @ 60 Hz (digital indgang)

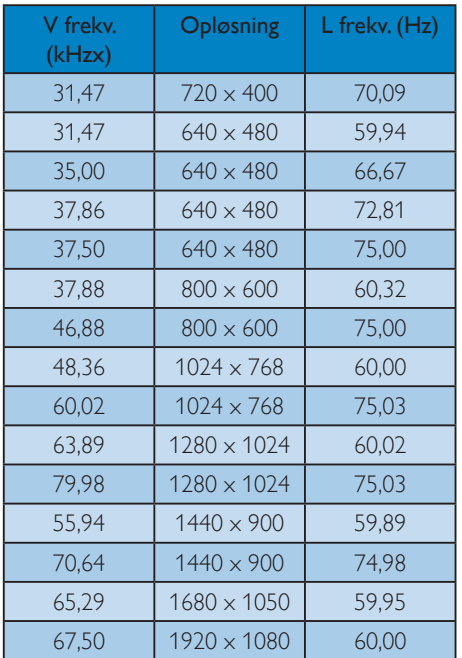

## Bemærk

Bemærk venligst, at din skærm virker bedst med native opløsning på 1920 X 1080 @ 60Hz. For at opnå den bedste billedkvalitet, bedes du venligst følge den anbefalede opløsning.

# 5. Strømstyring

Hvis der er installeret et skærmkort eller software på pc'en, der er i overensstemmelse medVESA DPM, kan skærmen automatisk nedsætte strømforbruget, når den ikke bruges. Når input fra tastatur, mus eller anden inputenhed registreres, "vågner" skærmen automatisk igen. Nedenstående tabel viser denne automatiske energisparefunktions strømforbrug og signalering:

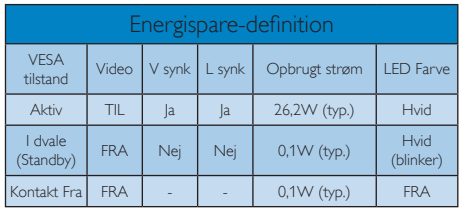

Følgende opsætning bruges til at måle skærmens strømforbrug.

- Indbygget opløsning:  $1920 \times 1080$
- Kontrast: 50%
- • Lysstyrke: 250 nits
- • Farvetemperatur: 6500k med fuldt, hvidt mønster

#### Bemærk

Disse data kan ændres uden varsel.

# 6. Lovmæssige oplysninger

#### Congratulations!

This display is designed for both you and the planet

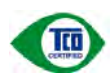

The display you have just purchased carries the TCO Certified label. This ensures that your display is

designed, manufactured and tested according to some of the strictest quality and environmental requirements in the world.This makes for a high performance product, designed with the user in focus that also minimizes the impact on the climate and our natural environment.

TCO Certified is a third party verified program, where every product model is tested by an accredited impartial test laboratory.TCO Certified represents one of the toughest certifications for displays worldwide.

#### Some of the Usability features of the TCO Certified for displays:

- Visual ergonomics for good image quality is tested to ensure top performance and reduce sight and strain problems. Important parameters are luminance, contrast, resolution, black level, gamma curve, colour and luminance uniformity and colour rendering.
- Products are tested according to rigorous safety standards at impartial laboratories.
- Electric and magnetic fields emissions as low as normal household background levels.
- Low acoustic noise emissions (when applicable).

#### Some of the Environmental features of the TCO Certified for displays:

- The brand owner demonstrates corporate social responsibility and has a certified environmental management system (EMAS or ISO 14001).
- Very low energy consumption both in onand standby mode minimize climate impact.
- Restrictions on chlorinated and brominated flame retardants, plasticizers, plastics and heavy metals such as cadmium, mercury and lead (RoHS compliance).
- Both product and product packaging is prepared for recycling.
- The brand owner offers take-back options.

The requirements can be downloaded from our web site.The requirements included in this label have been developed byTCO Development in co-operation with scientists, experts, users as well as manufacturers all over the world. Since the end of the 1980sTCO has been involved in influencing the development of IT equipment in a more user-friendly direction. Our labeling system started with displays in 1992 and is now requested by users and IT-manufacturers all over the world.About 50% of all displays worldwide are TCO certified.

For more information, please visit: www.tcodevelopment.com

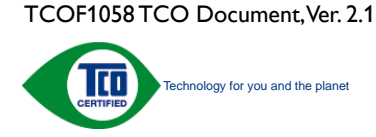

#### Lead-free Product

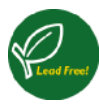

Lead free display promotes environmentally sound recovery and disposal of waste from electrical and electronic equipment.Toxic

substances like Lead has been eliminated and compliance with European community's stringent RoHs directive mandating restrictions on hazardous substances in electrical and electronic equipment have been adhered to in order to make Philips monitors safe to use throughout its life cycle.

### EPEAT

(www.epeat.net)

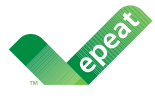

The EPEAT (Electronic Product Environmental Assessment Tool) program evaluates computer

desktops, laptops, and monitors based on 51 environmental criteria developed through an extensive stakeholder consensus process supported by US EPA.

EPEAT system helps purchasers in the public and private sectors evaluate, compare and select desktop computers, notebooks and monitors based on their environmental attributes. EPEAT also provides a clear and consistent set of performance criteria for the design of products, and provides an opportunity for manufacturers to secure market recognition for efforts to reduce the environmental impact of its products.

#### Benefits of EPEAT

Reduce use of primary materials Reduce use of toxic materials

Avoid the disposal of hazardous waste EPEAT'S requirement that all registered products meet ENERGY STAR's energy efficiency specifications, means that these products will consume less energy throughout their life.

### CE Declaration of Conformity

This product is in conformity with the following standards

- EN60950-1:2006+A11:2009 (Safety requirement of Information Technology Equipment).
- EN 55022:2006+A1:2007 (Radio Disturbance requirement of Information Technology Equipment).
- • EN55024:1998+A1:2001+A2:2003 (Immunity requirement of Information Technology Equipment).
- • EN 61000-3-2:2006+A1:2009+A2:2009 (Limits for Harmonic Current Emission).
- EN 61000-3-3:2008 (Limitation of Voltage Fluctuation and Flicker) following provisions of directives applicable.
- 2006/95/EC (Low Voltage Directive).
- 2004/108/EC (EMC Directive).
- 2005/32/EC (EuP Directive, EC No. 1275/2008 mplementing Directive for Standby and Off mode power consumption) and is produced by a manufacturing organization on ISO9000 level.

The product also comply with the following standards

- ISO9241-307:2008 (Ergonomic requirement,Analysis and compliance test methods for electronic visual displays).
- • GS EK1-2000:2009 (GS mark requirement).
- prEN50279:1998 (Low Frequency Electric and Magnetic fields for Visual Display).
- • MPR-II (MPR:1990:8/1990:10 Low Frequency Electric and Magnetic fields).

#### Energy Star Declaration

(www.energystar.gov)

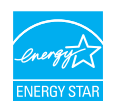

As an ENERGY STAR<sup>®</sup> Partner, we have determined that this product meets the ENERGY STAR<sup>®</sup> guidelines for energy efficiency.

#### **B** Bemærk

We recommend you switch off the monitor when it is not in use for a long time.

#### Federal Communications Commission (FCC) Notice (U.S. Only)

 $\bigoplus$  This equipment has been tested and found to comply with the limits for a Class B digital device, pursuant to Part 15 of the FCC Rules.These limits are designed to provide reasonable protection against harmful interference in a residential installation. This equipment generates, uses and can radiate radio frequency energy and, if not installed and used in accordance with the instructions, may cause harmful interference to radio communications.

However, there is no guarantee that interference will not occur in a particular installation. If this equipment does cause harmful interference to radio or television reception, which can be determined by turning the equipment off and on, the user is encouraged to try to correct the interference by one or more of the following measures:

- Reorient or relocate the receiving antenna.
- Increase the separation between the equipment and receiver.
- Connect the equipment into an outlet on a circuit different from that to which the receiver is connected.
- Consult the dealer or an experienced radio/TV technician for help.

 Changes or modifications not expressly approved by the party responsible for compliance could void the user's authority to operate the equipment.

Use only RF shielded cable that was supplied with the monitor when connecting this monitor to a computer device.

To prevent damage which may result in fire or shock hazard, do not expose this appliance to rain or excessive moisture.

THIS CLASS B DIGITAL APPARATUS MEETS ALL REQUIREMENTS OFTHE CANADIAN INTERFERENCE-CAUSING EQUIPMENT REGULATIONS.

#### FCC Declaration of Conformity

Declaration of Conformity for Products Marked with FCC Logo,

#### United States Only

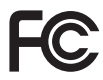

This device complies with Part 15 of the FCC Rules. Operation is subject to the following two conditions: (1) this device may not cause harmful interference, and (2) this device must accept any interference received, including interference that may cause undesired operation.

#### Commission Federale de la Communication (FCC Declaration)

Cet équipement a été testé et déclaré conforme auxlimites des appareils numériques de class B,aux termes de l'ar ticle 15 Des règles de la FCC. Ces limites sont conçues de façon à fourir une protection raisonnable contre les interférences nuisibles dans le cadre d'une installation résidentielle.

CET appareil produit, utilise et peut émettre des hyperfréquences qui, si l'appareil n'est pas installé et utilisé selon les consignes données, peuvent causer des interférences nuisibles aux communications radio.

Cependant, rien ne peut garantir l'absence d'interférences dans le cadre d'une installation particulière. Si cet appareil est la cause d'interférences nuisibles pour la réception des signaux de radio ou de télévision, ce qui peut être décelé en fermant l'équipement, puis en le remettant en fonction, l'utilisateur pourrait essayer de corriger la situation en prenant les mesures suivantes:

- Réorienter ou déplacer l'antenne de réception.
- Augmenter la distance entre l'équipement et le récepteur.
- Brancher l'équipement sur un autre circuit que celui utilisé par le récepteur.
- Demander l'aide du marchand ou d'un technicien chevronné en radio/télévision.
- **O** Toutes modifications n'ayant pas recu l'approbation des services compétents en matière de conformité est susceptible d'interdire à l'utilisateur l'usage du présent équipement.

N'utiliser que des câbles RF armés pour les connections avec des ordinateurs ou périphériques.

CET APPAREIL NUMERIQUE DE LA CLASSE B RESPECTETOUTES LES EXIGENCES DU REGLEMENT SUR LE MATERIEL BROUILLEUR DU CANADA.

### EN 55022 Compliance (Czech Republic Only)

This device belongs to category B devices as described in EN 55022, unless it is specifibally stated that it is a Class A device on the specification label The following applies to<br>devices in Class A of EN 55022 (radius of protection up to 30 meters). The user of the device is obliged to fake all steps hecessary to remove sources of interference to talecontinualcation or other devices.

Pokud naní na tvpovém štítku počítače uvedeno, že spedá do do třidy A podle EN 55022. sa apeut man management annou pous la caracterista de la caracterista de través pous en cious et<br>repada automaticky de tridy B podia EN 55022. Pro zalizent zalazenă de tridy A (chranné<br>pásmus 30m) podia EN 55022 citati năs linyich zařízení ja užívatel povinnen provést taková opatřoní, aby rušení odstranii.

#### Polish Center for Testing and Certification **Notice**

The equipment should draw power from a socket with an attached protection circuit (a three-prong socket).All equipment that works together (computer, monitor, printer, and so on) should have the same power supply source.

The phasing conductor of the room's electrical installation should have a reserve short-circuit protection device in the form of a fuse with a nominal value no larger than 16 amperes (A).

To completely switch off the equipment, the power supply cable must be removed from the power supply socket, which should be located near the equipment and easily accessible.

A protection mark "B" confirms that the equipment is in compliance with the protection usage requirements of standards PN-93/T-42107 and PN-89/E-06251.

#### Wymagania Polskiego Centrum Badań i Certyfikacji

Litradizenie powieno być zasilne z gniazda z przyłaczonym obwieden ochronnym (gniazda z kulturen). Współpracujące ze sabą urządzenia (komputer, mantha, drukański prowinny być zasilnac z tego samogo znolia.

-<br>Instalacja elektryczna pomieszczenia powinna zawienić w przewadzie fazowym rezerwowa uchrone<br>przed zwarciami, w postacji bezpiecznika o wartości znamionowej nie większej niż 16A (amperów). .<br>W odlu całkowitego wybędzenia urządzenia z sięci zasilania, należy wyjąć wryczkę kabla.<br>zasilającego z gniazdka, które powiano znajdować się w pobliżu urządzenia i być fatwo dostępne. Znak bezpieczeństwa "B" potwierdza zgodność urządzenia z wymagamami bezpieczeństwa użytkowania zawartymi w PN-9347-42107 i PN-80E-46251.

#### Pozostałe instrukcje bezpieczeństwa

- Nie rależy używać wtyczek adapterowych lab ustrwać woka obwodu ochronnego z wtyczki.<br>Jezeli konieczne jest użycie przedłużacza to należy użyć przedłużacza 5-żylowego z<br>prawidlowo polsczonym przewodem orbiotnym.
- prawiatowo paraczonym przewodem ostromym.<br>29 styczna komputerowy należy zakrepisczyć przed nagłymi. Chwidowymi wznastanii fub spadkarmi napiecia, nżywając eliminatom przepisę, urzędzenia degradwującego lafu herziakłoceniow
- · Należy apownić się, aby nac lue leżało na kablach systemu komputerowego, oraz aby kable nie były umieszczone w miejscu, gdzie można byłoby na nie mażynywać lub potykać się o mie
- \* Nie mleży rozlewać napojów aut mnych płynów na system komputerowy.
- 
- **For earlier viewback range)**<br>on the material distribution in systems known parameterized for the<br>distribution of a monoident system known weaponstranged for the state<br>of the proved once a location product the process co

#### North Europe (Nordic Countries) Information

#### Placering/Ventilation

#### VARNING:

FÖRSÄKRA DIG OM ATT HUVUDBRYTARE OCH UTTAG ÄR LÄTÅTKOMLIGA, NÄR DU STÄLLER DIN UTRUSTNING PÅPLATS.

Placering/Ventilation

#### ADVARSEL:

SØRG VED PLACERINGEN FOR, AT NETLEDNINGENS STIK OG STIKKONTAKT ER NEMT TILGÆNGELIGE.

Paikka/Ilmankierto

#### VAROITUS:

SIJOITA LAITE SITEN, ETTÄ VERKKOJOHTO VOIDAAN TARVITTAESSA HELPOSTI IRROTTAA PISTORASIASTA.

#### Plassering/Ventilasjon

ADVARSEL:

NÅR DETTE UTSTYRET PLASSERES, MÅ DU PASSE PÅ AT KONTAKTENE FOR STØMTIL-FØRSEL ER LETTE Å NÅ.

#### BSMI Notice (Taiwan Only)

符合乙類資訊產品之標準

#### Ergonomie Hinweis (nur Deutschland)

Der von uns gelieferte Farbmonitor entspricht den in der "Verordnung über den Schutz vor Schäden durch Röntgenstrahlen" festgelegten Vorschriften.

Auf der Rückwand des Gerätes befindet sich ein Aufkleber, der auf die Unbedenklichkeit der Inbetriebnahme hinweist, da dieVorschriften über die Bauart von Störstrahlern nach Anlage III ¤ 5 Abs. 4 der Röntgenverordnung erfüllt sind.

Damit Ihr Monitor immer den in der Zulassung geforderten Werten entspricht, ist darauf zu achten, daß

- 1. Reparaturen nur durch Fachpersonal durchgeführt werden.
- 2. nur original-Ersatzteile verwendet werden.
- 3. bei Ersatz der Bildröhre nur eine bauar tgleiche eingebaut wird.

Aus ergonomischen Gründen wird empfohlen, die Grundfarben Blau und Rot nicht auf dunklem Untergrund zu verwenden (schlechte Lesbarkeit und erhöhte Augenbelastung bei zu geringem Zeichenkon trast wären die Folge).

Der arbeitsplatzbezogene Schalldruckpegel nach DIN 45 635 beträgt 70dB (A) oder weniger.

**AN ACHTUNG: BEIM AUFSTELLEN** DIESES GERÄTES DARAUF ACHTEN, DAß NETZSTECKER UND NETZKABELANSCHLUß LEICHT ZUGÄNGLICH SIND.

#### China RoHS

The People's Republic of China released a regulation called "Management Methods for Controlling Pollution by Electronic Information Products" or commonly referred to as China RoHS.All products produced and sold for China market have to meet China RoHS request.

中国电子信息产品污染控制标识要求 ( 中 国 RoHS 法规标示要求 ) 产品中有毒有害物 质或元素的名称及含量

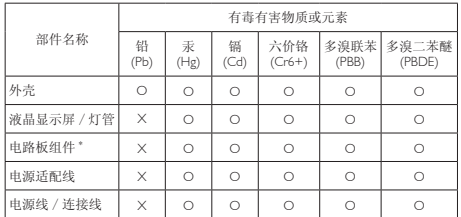

\*: 电路板组件包括印刷电路板及其构成的零部件,如电阻、电容、集成电路、 连接器等。

- O: 表示该有毒有害物质在该部件所有均质材料中的含量均在《电子信息产品 中有毒有害物质的限量要求标准》规定的限量要求以下。
- X: 表示该有毒有害物质至少在该部件的某一均质材料中的含量超出《电子信 息产品中有毒有害物质的限量要求标准》规定的限量要求;但是上表中打 "X" 的部件, 符合欧盟 RoHS 法规要求(属于豁免的部分)。

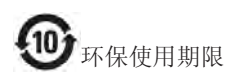

此标识指期限 ( 十年 ), 电子信息产品中含 有的有毒有害物质或元素在正常使用的条 件下不会发生外泄或突变 , 电子信息产品 用户使用该电子信息产品不会对环境造成 严重污染或对其人身、财产造成严重损害 的期限。

#### 中国能源效率标识

根据中国大陆《能源效率标识管理办法》本显示器符合以下要求:

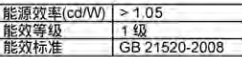

详细有关信息请查阅中国能效标识网;http://www.energylabel.gov.cn/

《废弃电器电子产品回收处理管理条例》 提示性说明

为了更好地关爱及保护地球,当用户不再 需要此产品或产品寿命终止时,请遵守国 家废弃电器电子产品回收处理相关法律法 规,将其交给当地具有国家认可的回收处 理资质的厂商进行回收处理。

# 7. Kundeservice og garanti

# 7.1 Philips' regler ved pixeldefekter på fladskærme

Philips tilstræber at levere produkter af den højeste kvalitet.Vi anvender nogle af branchens mest avancerede produktionsprocesser og udfører en streng kvalitetskontrol. En gang imellem er defekte pixler eller sub-pixler på TFT-skærme dog uundgåelige. Ingen producent kan garantere, at alle paneler vil være fri for pixeldefekter, men Philips garanterer, at enhver skærm med et uacceptabelt antal defekter repareres eller udskiftes under garantien. Dette notat forklarer de forskellige former for pixeldefekter og definerer de acceptable defektniveauer for hver type. For at være berettiget til reparation eller udskiftning under garantien skal antallet af pixeldefekter på enTFT -skærm overskride disse acceptable niveauer. For eksempel må højst 0,0004% af sub-pixlerne på en skærm være defekte. Desuden sætter Philips endnu højere kvalitetsnormer på visse typer eller kombinationer af pixeldefekter, der er mere generende end andre. Denne pixelpolitik gælder i hele verden.

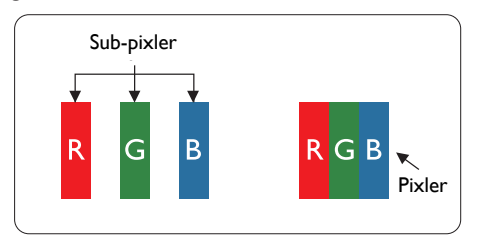

#### Pixler og sub-pixler

En pixel eller et billedelement er sammensat af tre sub-pixler med primærfarverne rød, grøn og blå. Når mange pixler sættes sammen, kan de danne et billede. Når alle sub-pixler i en pixel lyser, fremstår de farvede sub-pixler tilsammen som enkelt hvid pixel. Hvis de alle er mørke, fremstår de tre farvede sub-pixler tilsammen som en enkelt sort pixel. Andre kombinationer

af oplyste og mørke sub-pixler fremstår som enkelte pixler i andre farver.

#### Forskellige typer pixeldefekter

Pixel- og sub-pixeldefekter optræder på skærmen på forskellige måder. Der er to kategorier af pixeldefekter og flere typer subpixeldefekter i hver kategori.

#### Defekte lyse prikker

Defekte lyse prikker (Bright Dot Defects) fremkommer som pixels eller underpixels, der altid lyser eller er "tændt". Det vil sige, at en lys prik er en underpixel, der fremstår på skærmbilledet, når skærmen viser et mørkt mønster. Der er følgende typer defekte lyse prikker.

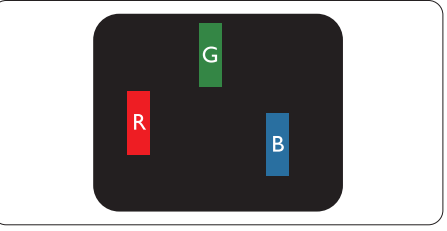

En tændt rød, grøn eller blå sub-pixel.

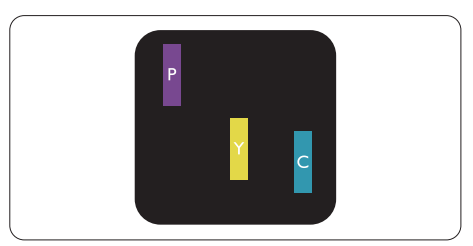

To sammenliggende tændte sub-pixler:

- $Rad + Blå = Lilla$
- $Rad + Graph = Gul$
- Grøn + Blå  $=$  Cyan (Lyseblå)

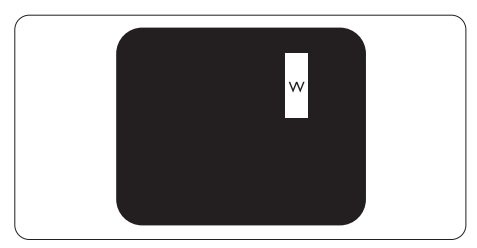

Tre sammenliggende tændte pixler (en hvid pixel).

#### Bemærk

En rød eller blå lys prik skal være mere end 50 procent lysere end de omkringliggende prikker, mens en grøn lys prik er 30 procent lysere end de omkringliggende prikker.

#### Defekte mørke prikker

Defekte mørke prikker (Black Dot Defects) fremkommer som pixels eller underpixels, der altid er mørke eller er "slukkede". Det vil sige, at en lys prik er en underpixel, der fremstår på skærmbilledet, når skærmen viser et mørkt mønster. Der er følgende typer defekte mørke prikker.

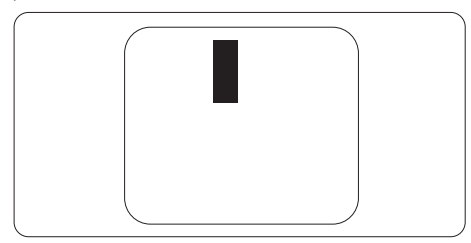

#### Tætsiddende pixeldefekter

Da pixel- og sub-pixeldefekter af samme type, der ligger tæt på hinanden, kan være mere iøjnefaldende, specificerer Philips også tolerancer for tætsiddende pixeldefekter.

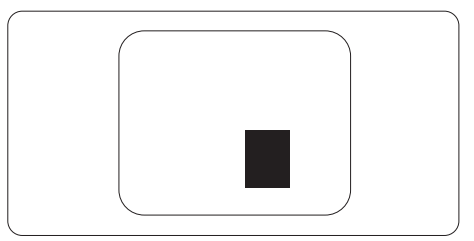

#### Pixeldefekttolerancer

For at være berettiget til reparation eller udskiftning på grund af pixeldefekter i garantiperioden skal enTFT-skærm i en Philips fladskærm have pixel- eller sub-pixeldefekter, der overskrider de tolerancer, der er gengivet i følgende tabeller.

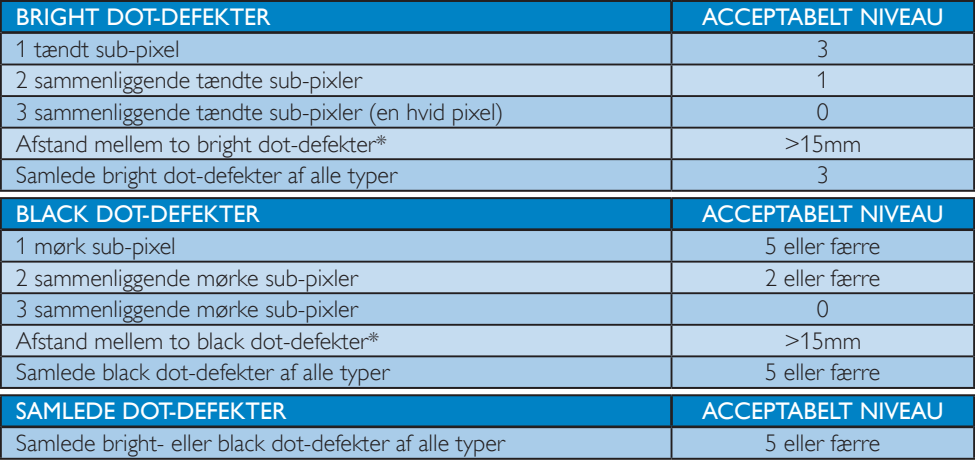

#### **B**Bemærk

- 1.  $1$  eller 2 sammenliggende sub-pixel-defekter  $= 1$  dot-defekt
- 2. Denne monitor er i overensstemmelse med ISO9241-307 (ISO9241-307:Testmetoder for ergonimiske krav, analyse og overensstemmelse på elektroniske visuelle skærme)

## 7.2 Kundeservice og garanti

For oplysninger om garantidækning og gældende støttekrav i dit område, bedes du besøge www. philips.com/support\_website for details. Du kan også kontakte dit lokale Philips kundeservicecenter via nummeret nedenfor.

#### Kontaktoplysninger i Vesteuropa:

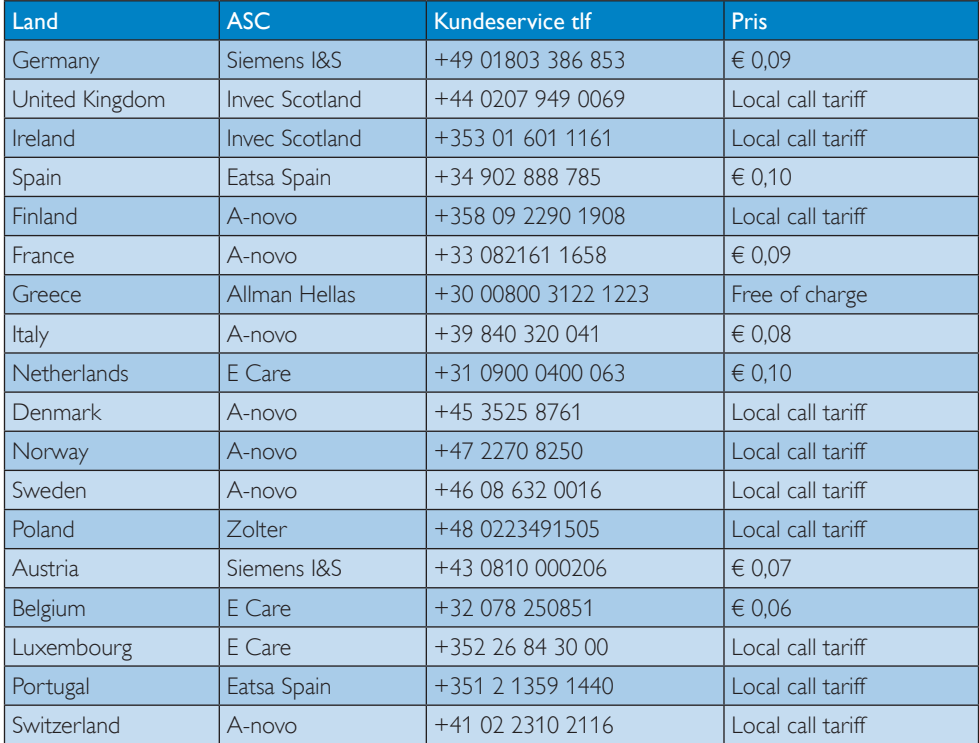

#### Kontaktoplysninger til CENTRAL- OG ØSTEUROPA:

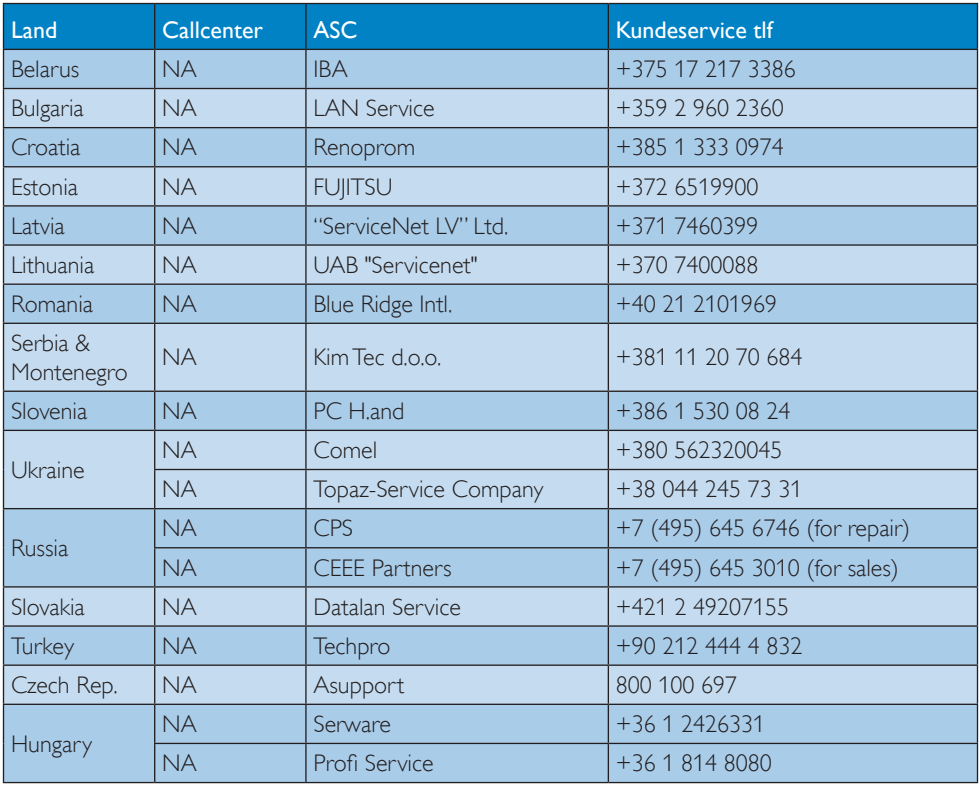

#### Kontaktoplysninger til LATINAMERIKA:

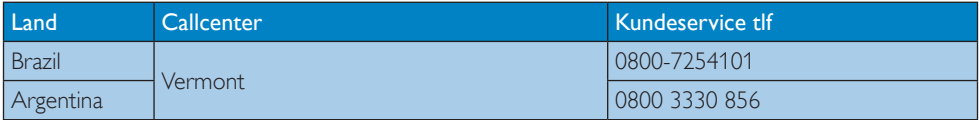

#### Kontaktoplysninger til Kina:

Kina Kundeservice tlf: 4008 800 008

# Kontaktoplysninger til NORDAMERIKA:

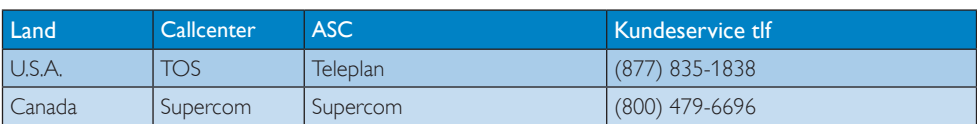

#### Kontaktoplysninger til APMEA:

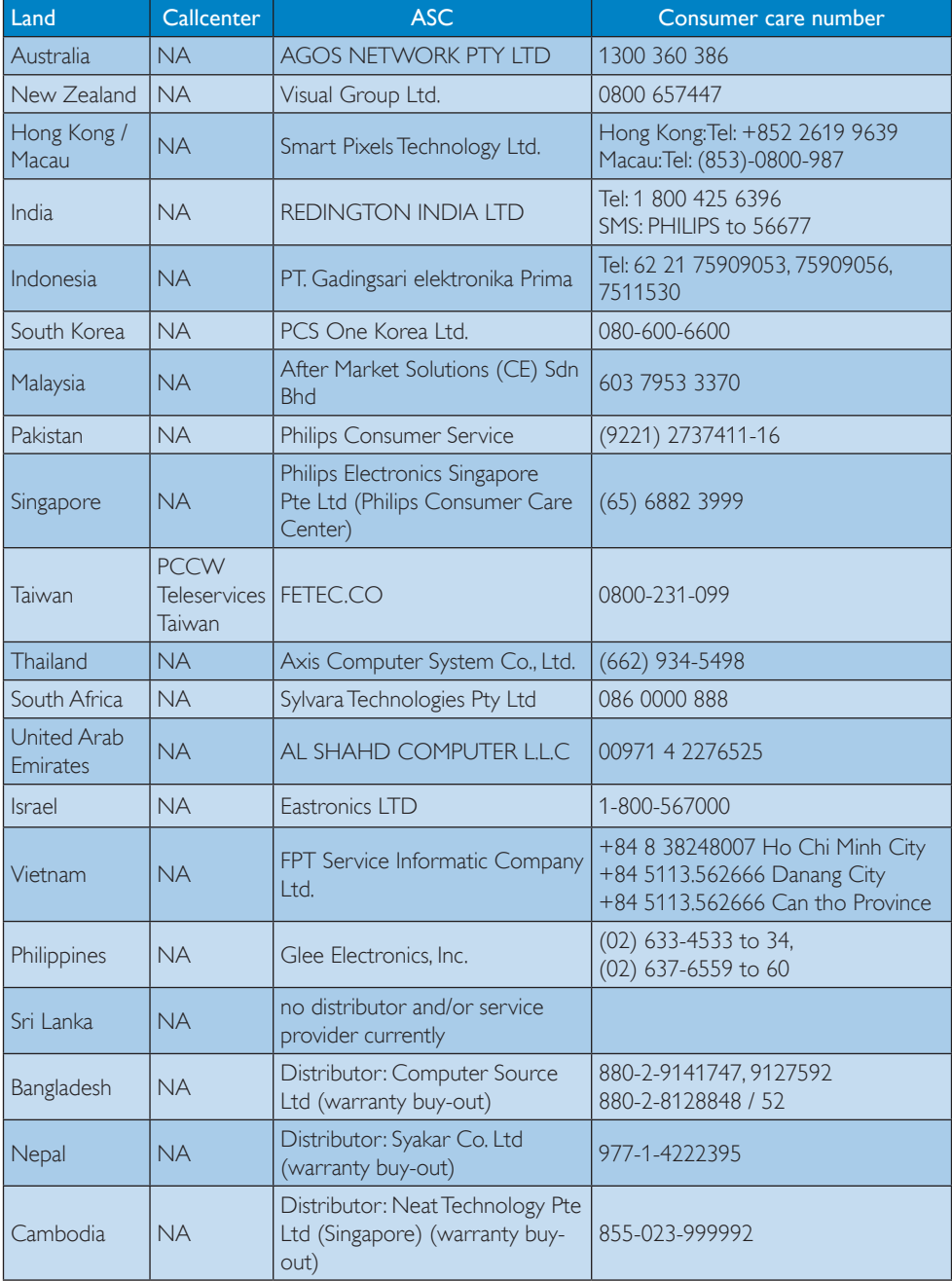

# 8. Fejlfinding og FAQ

# 8.1 Fejlfinding

Denne side omhandler problemer, som kan klares af brugeren selv. Hvis problemet stadig er der, efter at du har prøvet disse løsninger, skal du kontakte Philips' kundeservice.

### Almindelige problemer

#### Intet billede (strømdiode lyser ikke)

- Kontroller, at ledningen er sat i stikkontakten og bag på skærmen.
- Kontroller først, at strømkontakten foran på skærmen er i (FRA,) og stil den derefter på (TIL).

#### Intet billede (strømdiode lyser hvid)

- Kontroller, at der er tændt for computeren.
- Kontroller, at signalkablet er korrekt forbundet til computeren.
- Kontroller, at der ikke er nogen bøjede stikben på signalkablets stik. Hvis der er det, skal du få kablet repareret eller udskiftet.
- Energisparefunktionen kan være aktiveret

#### Skærm siger

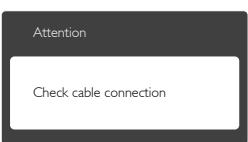

- Kontroller, at signalkablet er korrekt forbundet til computeren. (Se også Quick Start Guiden).
- Tjek, om skærmkablets stikben er bøjede.
- Kontroller, at der er tændt for computeren.

#### Auto (Automatisk) knappen virker ikke

Den automatiske funktion fungerer kun i VGA-Analog (VGA analog-tilstand). Hvis resultatet ikke er tilfredsstillende, kan der foretages manuelle justeringer via OSDmenuen.

### Bemærk

#### Den Auto (Automatiske) funktion er ikke nødvendig i DVI-Digital (DVI digital-tilstand).

#### Synlige tegn på røg eller gnister

- Forsøg ikke selv at fejlfinde
- Træk straks skærmens stik ud af stikkontakten
- • Kontakt straks en repræsentant fra Philips kundeafdeling.

#### 2 Billedproblemer

#### Billedet er ikke centreret

- Justér billedets position med funktionen "Auto" (Automatisk) i OSD-menuerne.
- Juster billedpositionen med Phase/Clock (Fase/Klokke) af Setup (Opsætning) i OSD hovedmenuen. Den kan kun bruges i VGAtilstand.

#### Billede vibrerer på skærmen

Tjek, at signalkablet er korrekt forbundet til grafikkortet eller pc'en.

#### Lodret flimren

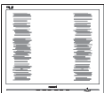

- • Justér billedet med funktionen "Auto" (Automatisk) i OSD-menuerne.
- • Eliminer de lodrette bjælker med Phase/ Clock (Fase/Klokke) af Setup (Opsætning) i OSD hovedmenuen. Den kan kun bruges i VGA-tilstand.

#### Vandret flimren

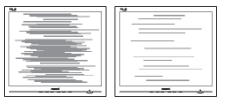

Justér billedet med funktionen "Auto" (Automatisk) i OSD-menuerne.

Eliminer de lodrette bjælker med Phase/ Clock (Fase/Klokke) af Setup (Opsætning) i OSD hovedmenuen. Den kan kun bruges i VGA-tilstand.

#### Billedet er sløret, uklart eller for mørkt

Indstil kontrasten og lysstyrken i OSD.

#### Der forbliver et "fastbrænding", "indbrændingsbillede" eller "spøgelsesbillede", efter at der er slukket for strømmen.

- Uafbrudt visning af stille eller statiske billeder over en længere periode kan gøre, at billedet "fastbrænding" på skærmen, dvs. de såkaldte "indbrændingsbillede" eller "spøgelsesbillede" på din skærm. "Fastbrænding" og "indbrændingsbillede" eller "spøgelsesbillede" er velkendte fænomener inden for LCD teknologien. I de fleste tilfælde forsvinder "indbrænding" eller "efterbillede" eller "spøgelsesbillede" gradvist, efter at strømmen er slået fra.
- Sørg altid for at aktivere en pauseskærm, der bevæger sig, når skærmen efterlades uden at blive anvendt.
- Du skal altid bruge en pauseskærm eller et andet program, der opdaterer skærmen regelmæssigt, hvis LCD skærmen viser statisk materiale i længere perioder.
- Hvis der ikke bruges en pauseskærm eller et program, der opdaterer skærmen periodisk, kan der opstå alvorlige tilfælde af "fastbrænding" eller "efterbilledet" eller "spøgelsesbilledet", som ikke forsvinder, og som heller ikke kan repareres. Ovennævnte skader er ikke dækket af garantien.

#### Billedet er forvrænget. Tekst er utydelig eller sløret.

Indstil pc'ens skærmopløsning som skærmens anbefalede, native opløsning.

#### Der ses røde, blå, mørke og hvide pletter på skærmen

De resterende prikker er normale i den flydende krystal-teknik, der bruges i dag. Se politikken om pixels for yderligere oplysninger.

#### "Tændt" lyset er for kraftigt, og det er forstyrrende

Du kan justere "Tændt" lyset med Strømdiode i OSD-menuerne.

For yderligere hjælp, se venligst listen over Forbrugerinformationscentre og kontakt Philips's Kundeservice.

# 8.2 FAQ for SmartControl Premium

- SP1. Jeg har udskiftet skærmen på en pc til en anden skærm, og nu fungerer SmartControl Premium ikke længere. Hvad skal jeg gøre?
- Sv. Genstart din pc og se, om SmartControl Premium fungerer nu. Eller skal du afinstallere og geninstallere SmartControl Premium for at sikre, at den korrekte driver er installeret.

#### SP2. SmartControl Premium fungerede fint tidligere, men nu virker programmet ikke længere. Hvad skal jeg gøre?

- Sv. Hvis nogle af de følgende handlinger har været udført, skal skærmdriveren måske geninstalleres.
- • Videografikadapteren er blevet udskiftet med en anden
- Opdater videodriver
- Aktiviteter i OS som f.eks. servicepakke eller programrettelse
- Opdater Windows og opdater skærm- og/ eller videodriver
- Windows blev startet med strømmen til skærmen slået fra eller afbrudt.
- For at finde ud af dette, skal du klikke på "My Computer" (Denne Computer) og derefter på Properties- (Egenskaber -)> Hardware- (Hardware -)> Device Manager (Enhedshåndtering).
- Hyis du ser "Plug and Play Monitor" (Plug and Play skærm) under Monitor (Skærm), skal du geninstallere.Afinstallér SmartControl Premium og geninstallér det.
- SP3. Efter installation af SmartControl Premium sker der ingenting, selv om jeg klikker på fanen SmartControl Premium og venter, eller der vises en fejlmeddelelse. Hvorfor?
- Sv. Det skyldes muligvis, at din grafiske adapter ikke er kompatibel med Smart-Control Premium. Hvis grafikadapteren er en af ovennævnte mærker, skal du prøve at downloade den mest opdaterede grafikadapterdriver fra det pågældende firmas hjemmeside. Installer driveren. Afinstallér SmartControl Premium og geninstallér det igen. Hvis det stadig ikke virker, er vi bange for, at grafikadapteren ikke understøttes. Gå til Philips hjemmeside og kontrollér, om der findes en nyere driver til Smart-Control Premium.
- SP4. Når jeg klikker på "Product Information" (Produktinformation), ses kun nogle af oplysningerne. Hvad er der sket?
- Sv. Det kan være, at din grafikkor tadapterdriver ikke er den mest opdaterede version, som fuldt ud understøtter DCC/CI grænsefladen. Prøv at downloade den mest opdaterede grafikkortadapterdriver fra det pågældende firmas hjemmeside. Installer driveren.Afinstallér SmartControl Premium og geninstallér det igen.

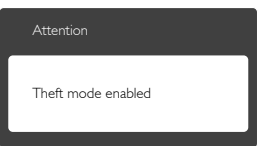

- SP5. Jeg har glemt min PIN-kode til Theft Deterrence (anti-tyveri) funktionen. Hvad gør jeg?
- Sv. Philips servicecenter forbeholder sig retten til at bede om legitimation og godkendelse, for at kunne etablere skærmens ejer.

# 8.3 Generelle FAQ

- SP1. Hvad skal jeg gøre, hvis skærmen under installationen viser "Cannot display this video mode" (Kan ikke vise denne videotilstand)?
- Sv. Den anbefalede opløsning på denne skærm: 1920 x 1080 @ 60 Hz
- Frakobl alle kabler og forbind derefter pc'en til skærmen, som du brugte før.
- I Windows Start menuen, vælg Settings/ Control Panel (Indstillinger/Kontrolpanel). I Kontrolpanel-vinduet vælg Skærm-ikonet. I Egenskaber for Skærm-vinduet vælg "Display (Skærm Kontrolpanel)" Settings (Indstillinger) fanebladet. Under "Display" (Skærm), under feltet "desktop area" (skrivebordsområde), skal du stille justeringsbjælken på 1920x1080 pixler.
- Åbn "Advanced Properties" (Avanceret) og indstil opdateringshastigheden på 60 Hz og klik derefter OK.
- Genstart computeren og gentag trinene 2 og 3 og bekræft, at pc'en er indstillet til 1920x1080 @ 60 Hz.
- • Luk for computeren, frakobl den gamle skærm og genforbind Philips LCD skærmen.
- • Tænd for skærmen og derefter for pc'en.

#### SP2. Hvad er den anbefalede opdateringshastighed på LCD skærmen?

- Sv. Den anbefalede opdateringshastighed på LCD skærme er 60 Hz. I tilfælde af forstyrrelser på skærmen skal du sætte den op til 75 Hz og se, om dette fjerner forstyrrelserne.
- SP3. Hvad er .inf og .icm filerne på cdrom'en? Hvordan installerer jeg driverne (.inf og .icm)?
- Sv. Dette er skærmens driverfiler. Installer driverne i henhold til brugervejledningen. Computeren kan bede dig om skærmdrivere (.inf og .icm filer) eller om en driverdisk, når du installerer skærmen første gang. Indsæt (medfølgende cdrom) i pakken i henhold til vejlednin-

gerne. Skærmdrivere (.inf og .icm filer) installeres automatisk.

#### SP4. Hvordan justerer jeg opløsningen?

Sv. Skærmkortet/grafikdriveren og skærmen bestemmer sammen opløsningerne til rådighed. Du kan vælge den ønskede opløsning under "Display proper ties" (Egenskaber for Skærm) i Windows® Control Panel (kontrolpanelet).

#### SP5. Hvad, hvis jeg "farer vild", mens jeg justerer skærmen?

Sv. Så skal du blot trykke på OK og derefter vælge "Reset" (Nulstil) for at gå tilbage til de oprindelige fabriksindstillinger.

#### SP6. Er LCD-skærmen modstandsdygtig overfor ridser?

Sv. Det anbefales generelt ikke at udsætte skærmens overflade for kraftige stød. Den er beskyttet mod skarpe og stumpe ting. Når du håndterer skærmen, så pas på ikke at trykke for kraftigt på skærmens overflade. Det kan påvirke garantibetingelserne.

#### SP7. Hvordan rengør jeg LCD skærmens overflade?

- Sv. Til normal rengøring skal du blot anvende en ren, blød klud.Til kraftigere rengøring skal du bruge isopropylalkohol. Brug ikke andre opløsningsmidler såsom ethylalkohol, ethanol, acetone, hexan osv.
- SP8. Kan jeg ændre skærmens farveindstilling?
- Sv. Ja, du kan ændre farveindstillingen via OSD på følgende måde:
- Tryk på "OK" for at vise OSD (On Screen Display) menuen
- Tryk på "Down Arrow" (Ned-pil) for at vælge indstillingen "Color" (Farve), og tryk derefter på "OK" for at angive farveindstillingen. Der er tre indstillinger, som vist nedenfor.
- 1. Color Temperature (Farvetemperatur): - de seks indstillinger er 5000K, 6500K, 7500K, 8200K, 9300K og 11500K. Med indstillinger i 5000K området virker skærmen "varm" med en rød-hvid farvetone, mens en 11500K temperatur giver en "kold" blå-hvid farvetone.
- 2. sRGB: sRGB dette er en standardindstilling, som sikrer korrekt udveksling af farver mellem forskellige enheder (f.eks. digitale kameraer, skærme printere, skannere osv).
- 3. User Define (Brugerdefineret): Brugeren kan vælge sin foretrukne farveindstilling ved at indstille den røde, grønne og blå farve.

## **B** Bemærk

En måling af farven på lys, der udstråles fra et objekt, mens det opvarmes. Denne måling udtrykkes på en absolut skala (kelvingrader). Lavere kelvingrader såsom 2004K er røde, højere temperaturer såsom 9300K er blå. Neutral temperatur, 6504K, er hvid.

- SP9. Kan jeg forbinde min LCD skærm til enhver pc, arbejdsstation eller Mac?
- Sv. Ja. Alle Philips LCD skærme er fuldt kompatible med standard pc'er, Mac og arbejdsstationer. En ledningsadapter kan være nødvendig for at kunne forbinde skærmen til dit Mac-system.Vi anbefaler, at du kontakter Philips salgsrepræsentant for yderligere oplysninger.
- SP10. Er Philips LCD skærme "Plug & Play"?
- Sv. Ja, skærmene er "Plug and Play" kompatible med Windows 7/Vista/XP/NT, Mac OSX og Linux
- SP11. Hvad er "Billedklæbning" eller "Fastbrænding" og "Indbrændingsbillede" eller "Spøgelsesbillede" på LCD skærme?
- Sv. Uafbrudt visning af stille eller statiske billeder over en længere periode kan forårsage, at billedet"fastbrænding" på

skærmen, dvs. de såkaldte "Indbrændingsbillede" eller "Spøgelsesbillede" på din skærm. "Fastbrænding" og "indbrændingsbillede" eller "spøgelsesbillede" er velkendte fænomener inden for LCD teknologien. I de fleste tilfælde forsvinder "fastbrænding" eller "efterbillede" eller "spøgelsesbillede" gradvist, efter at strømmen er slået fra.

Sørg altid for at aktivere en pauseskærm, der bevæger sig, når skærmen efterlades uden at blive anvendt.

Du skal altid bruge en pauseskærm eller et andet program, der opdaterer skærmen regelmæssigt, hvis LCD skærmen viser statisk materiale i længere perioder.

#### <sup>1</sup> Advarsel

Hvis der ikke bruges en pauseskærm eller et program, der opdaterer skærmen periodisk, kan der opstå alvorlige tilfælde af"fastbrænding" eller"efterbilledet" eller"spøgelsesbilledet", som ikke forsvinder, og som heller ikke kan repareres. Ovennævnte skader er ikke dækket af garantien.

- SP12. Hvorfor viser skærmen ikke skarp tekst? Hvorfor viser den forrevne tegn?
- Sv. Din LCD monitor virker bedst på dens native opløsning på 1920 x 1080 @ 60 Hz. Brug denne opløsning for at opnå det bedste billede.

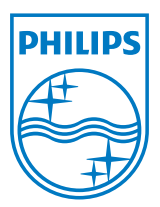

2012 © Koninklijke Philips Electronics N.V. Alle rettigheder forbeholdes.

Philips og Philips Shield Emblem er registrerede varemærker tilhørende Koninklijke Philips Electronics N.V., og bruges under licens fra Koninklijke Philips Electronics N.V.

Specifikationerne kan ændres uden varsel.

Version: M4231SE1T